# **WLAN-LED-Stehleuchte**

CCT-LEDs, dimmbar, Schwanenhals, App

Bedienungsanleitung

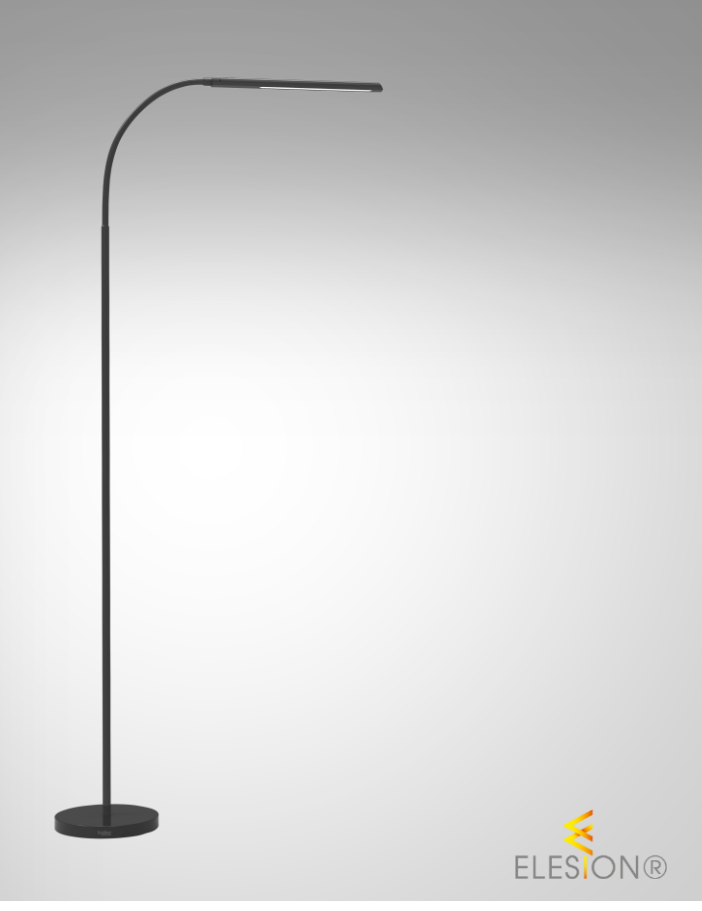

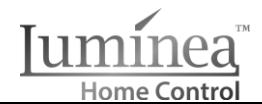

ZX-7128-675 ZX-7129-675

## Inhaltsverzeichnis

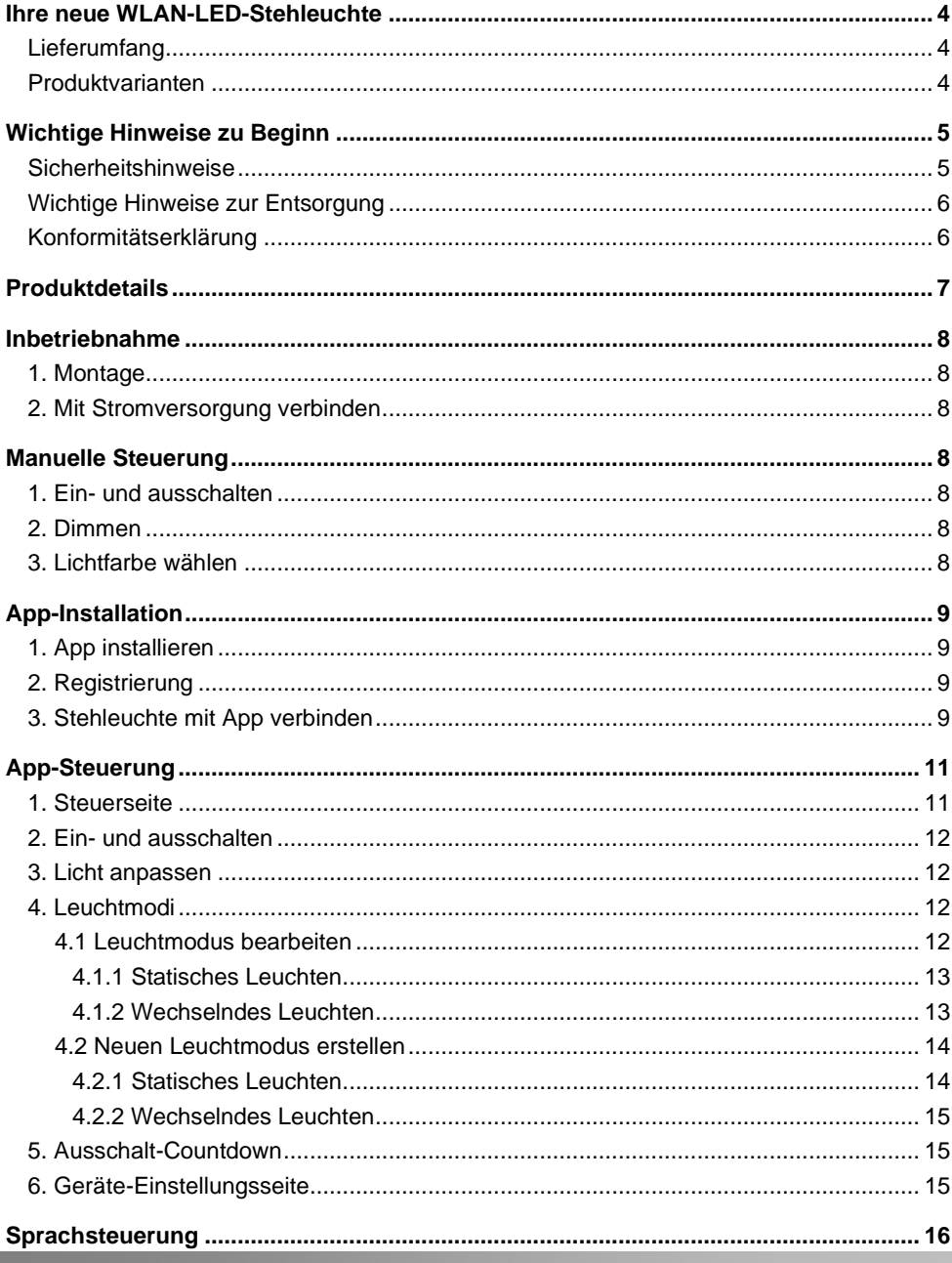

 $\overline{2}$ 

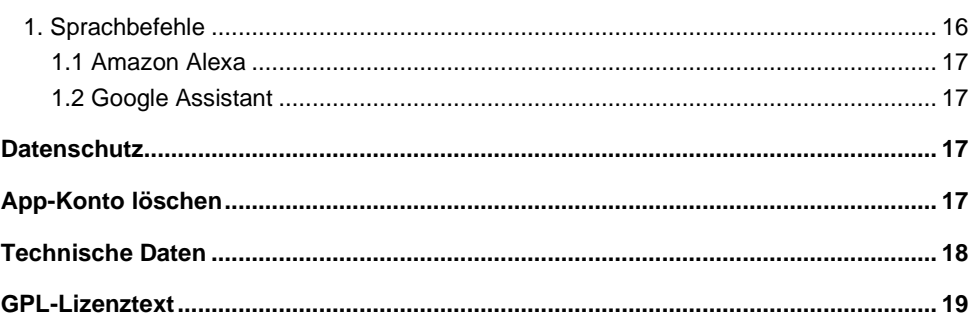

Informationen und Antworten auf häufige Fragen (FAQs) zu vielen unserer Produkte sowie ggfs. aktualisierte Handbücher finden Sie auf der Internetseite:

### **www.luminea.info**

Geben Sie dort im Suchfeld die Artikelnummer oder den Artikelnamen ein.

## <span id="page-3-0"></span>**Ihre neue WLAN-LED-Stehleuchte**

#### **Sehr geehrte Kundin, sehr geehrter Kunde,**

vielen Dank für den Kauf dieser WLAN-LED-Stehleuchte. Dank ihr passen Sie die Beleuchtung flexibel an Ihre Bedürfnisse an - bequem per App und sogar per Sprachbefehl.

Bitte lesen Sie diese Bedienungsanleitung und befolgen Sie die aufgeführten Hinweise und Tipps, damit Sie Ihre neue WLAN-LED-Stehleuchte optimal einsetzen können.

### <span id="page-3-1"></span>**Lieferumfang**

- Stehleuchte
- Standfuß
- Netzteil
- Stromkabel
- Bedienungsanleitung

### **Empfohlene App**

Zum Betrieb benötigen Sie eine App, die eine Verbindung zwischen Ihrer Stehleuchte und Ihrem Mobilgerät herstellen kann. Ihre Stehleuchte ist kompatibel zu den Apps **ELESION** sowie **Tuya Smart** und **Smart Life.** Wir empfehlen für die Steuerung die kostenlose App **ELESION.**

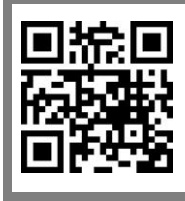

*ELESION:*

*Scannen Sie den QR-Code, um eine Übersicht weiterer ELESION-Produkte aufzurufen.*

### <span id="page-3-2"></span>**Produktvarianten**

- $\bullet$  7X-7128; schwarz
- ZX-7129: weiß

## <span id="page-4-0"></span>**Wichtige Hinweise zu Beginn**

### <span id="page-4-1"></span>**Sicherheitshinweise**

- Die Gebrauchsanweisung aufmerksam lesen. Sie enthält wichtige Hinweise für den Gebrauch, die Sicherheit und die Wartung des Gerätes. Gebrauchsanweisung sorgfältig aufbewahren und gegebenenfalls an Nachbenutzer weitergegeben.
- Das Gerät darf nur für den vorgesehenen Zweck, gemäß dieser Gebrauchsanweisung, verwendet werden.
- Beim Gebrauch die Sicherheitshinweise beachten.
- Vor der Inbetriebnahme das Gerät und seine Anschlussleitung sowie Zubehör auf Beschädigungen überprüfen. Verwenden Sie das Gerät nicht, wenn es sichtbare Schäden aufweist.
- Betreiben Sie das Gerät nur an haushaltsüblichen Steckdosen. Prüfen Sie, ob die auf dem Typenschild angegebene Netzspannung mit der Ihres Stromnetzes übereinstimmt.
- Die Anschlussleitung nicht quetschen, nicht über scharfen Kanten oder heiße Oberflächen ziehen; Anschlussleitung nicht zum Tragen verwenden.
- Wenn die Netzanschlussleitung dieses Gerätes beschädigt wird, muss sie durch den Hersteller oder seinen Kundendienst oder eine ähnlich qualifizierte Person ersetzt werden, um Gefährdungen zu vermeiden.
- Den Netzstecker des Gerätes ziehen: -nach jedem Gebrauch, -bei Störungen während des Betriebes, -vor jeder Reinigung des Gerätes.
- Den Stecker nie am Netzkabel oder mit nassen Händen aus der Steckdose ziehen.
- Das Gerät ist ausschließlich für den Haushaltsgebrauch oder ähnliche Verwendungszwecke bestimmt. Es darf nicht für gewerbliche Zwecke verwendet werden!
- Das Gerät ist nur zur Verwendung in Innenräumen geeignet.
- Achten sie darauf, dass das Gerät beim Betrieb eine gute Standfestigkeit besitzt und nicht über das Netzkabel gestolpert werden kann.
- Benutzen Sie das Gerät niemals nach einer Fehlfunktion, z.B. wenn das Gerät ins Wasser oder heruntergefallen ist oder auf eine andere Weise beschädigt wurde.
- Der Hersteller übernimmt keine Verantwortung bei falschem Gebrauch, der durch Nichtbeachtung der Gebrauchsanleitung zustande kommt.
- Ein Umbauen oder Verändern des Produktes beeinträchtigt die Produktsicherheit. Achtung Verletzungsgefahr!
- Alle Änderungen und Reparaturen an dem Gerät oder Zubehör dürfen nur durch den Hersteller oder von ihm ausdrücklich hierfür autorisierte Personen durchgeführt werden.
- Achten Sie darauf, dass das Produkt an einer Steckdose betrieben wird die leicht zugänglich ist, damit Sie das Gerät im Notfall schnell vom Netz trennen können.
- Öffnen Sie das Produkt nie eigenmächtig. Führen Sie Reparaturen nie selbst aus!
- Behandeln Sie das Produkt sorgfältig. Es kann durch Stöße, Schläge oder Fall aus bereits geringer Höhe beschädigt werden.
- Halten Sie das Produkt fern von Feuchtigkeit und extremer Hitze.
- Tauchen Sie das Produkt niemals in Wasser oder andere Flüssigkeiten.
- Das Gerät ist nur spannungsfrei, wenn dieses aus der Netzsteckdose gezogen wird.
- Benutzen Sie nur das im Lieferumfang enthaltene Netzteil.
- Decken Sie die Stehleuchte nicht ab.
- Technische Änderungen und Irrtümer vorbehalten!

### <span id="page-5-0"></span>**Wichtige Hinweise zur Entsorgung**

Dieses Elektrogerät gehört nicht in den Hausmüll. Für die fachgerechte Entsorgung wenden Sie sich bitte an die öffentlichen Sammelstellen in Ihrer Gemeinde. Einzelheiten zum Standort einer solchen Sammelstelle und über ggf. vorhandene Mengenbeschränkungen pro Tag / Monat / Jahr entnehmen Sie bitte den Informationen der jeweiligen Gemeinde.

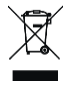

### <span id="page-5-1"></span>**Konformitätserklärung**

Hiermit erklärt PEARL.GmbH, dass sich die Produkte ZX-7128-675 und ZX-7129-675 in Übereinstimmung mit der RoHS-Richtlinie 2011/65/EU + (EU)2015/863, der EMV-Richtlinie 2014/30/EU, der Niederspannungsrichtlinie 2014/35/EU, der Funkanlagen-Richtlinie 2014/53/EU und der Ökodesignrichtlinie 2009/125/EG befinden.

Knikan, A.

Qualitätsmanagement Dipl. Ing. (FH) Andreas Kurtasz

Die ausführliche Konformitätserklärung finden Sie unter www.pearl.de/support. Geben Sie dort im Suchfeld die Artikelnummer ZX-7128 bzw. ZX-7129 ein.

 $\epsilon$ 

## <span id="page-6-0"></span>**Produktdetails**

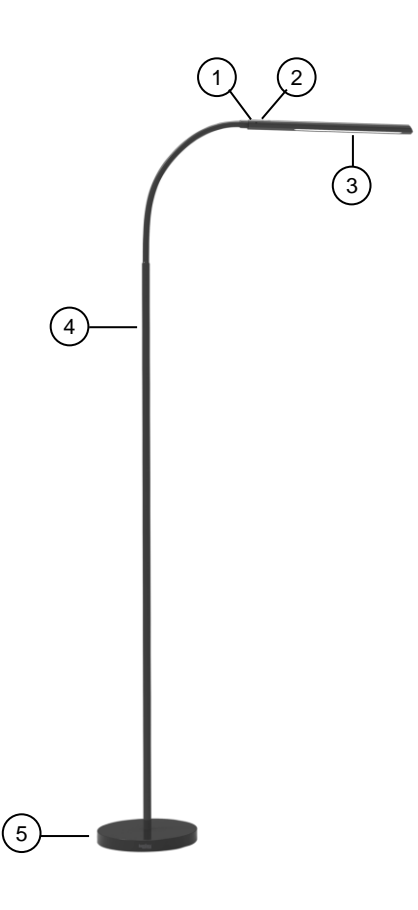

- 
- 2. Farbtemperatur-Taste
- 3. LED-Leuchte
- 1. Ein/Aus-Taste<br>
2. Farbtemperatur-Taste<br>
2. Farbtemperatur-Taste<br>
4. Ständfuß

## <span id="page-7-0"></span>**Inbetriebnahme**

### <span id="page-7-1"></span>**1. Montage**

- 1. Legen Sie die Unterlegscheibe über das Gewinde des Standfußes.
- 2. Schrauben Sie die Ständersegmente zusammen.
- 3. Schrauben Sie den Ständer dann auf den Standfuß.

### <span id="page-7-2"></span>**2. Mit Stromversorgung verbinden**

- 1. Verbinden Sie den Hohlstecker-Anschluss der Stehleuchte mit dem Hohlstecker des Netzteils.
- 2. Stecken Sie das Netzteil in eine geeignete Steckdose.

## <span id="page-7-3"></span>**Manuelle Steuerung**

### <span id="page-7-4"></span>**1. Ein- und ausschalten**

Drücken Sie wiederholt die Ein/Aus-Taste am Lampenkopf, um die Stehleuchte ein- und auszuschalten.

### <span id="page-7-5"></span>**2. Dimmen**

- 1. Schalten Sie die Stehleuchte ein.
- 1. Halten Sie wiederholt die Dimmer-Taste am Lampenkopf gedrückt, um die Helligkeit zu erhöhen oder zu verringern.

### <span id="page-7-6"></span>**3. Lichtfarbe wählen**

- 1. Schalten Sie die Stehleuchte ein.
- 2. Drücken Sie wiederholt die Dimmer-Taste am Lampenkopf, um die Lichtfarben durchzuschalten.

## <span id="page-8-0"></span>**App-Installation**

### <span id="page-8-1"></span>**1. App installieren**

Zum Betrieb benötigen Sie eine App, die eine Verbindung zwischen Ihrer Stehleuchte und Ihrem Mobilgerät herstellen kann. Wir empfehlen hierzu die kostenlose App **ELESION**. Suchen Sie diese im Google Play Store (Android) oder App-Store (iOS) oder scannen Sie den entsprechenden QR-Code. Installieren Sie die App dann auf Ihrem Mobilgerät.

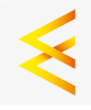

Android iOS

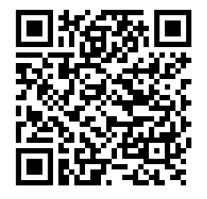

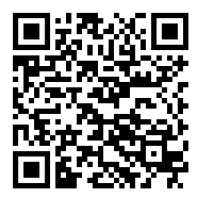

### <span id="page-8-2"></span>**2. Registrierung**

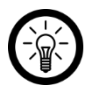

### *HINWEIS:*

*Falls Sie noch nicht über ein ELESION-Konto verfügen, legen Sie sich bitte eines an. Die Registrierung in der App erfolgt per Email-Adresse. Eine genaue Erklärung des Registrierungs-Vorgangs sowie eine allgemeine Übersicht der App finden Sie online unter www.pearl.de/support. Geben Sie dort im Suchfeld einfach die Artikelnummer ZX-7128 bzw. ZX-7129 ein.* 

## <span id="page-8-3"></span>**3. Stehleuchte mit App verbinden**

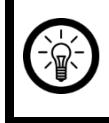

### *HINWEIS:*

*Ihre Stehleuchte kann nur in ein 2,4-GHz-Netzwerk eingebunden werden.*

3. Verbinden Sie Ihr Mobilgerät mit dem 2,4-GHz-Netzwerk, in das Ihre Stehleuchte eingebunden werden soll.

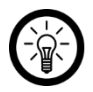

*HINWEIS:*

*5-GHz-Netzwerke erkennen Sie daran, dass meist ein "5G" an den Netzwerknamen angehängt ist.*

#### **DE**

- 4. Öffnen Sie die App **ELESION**.
- 5. Melden Sie sich an. Sie gelangen zum **Mein-Zuhause**-Tab.
- 6. Verbinden Sie die Stehleuchte mit der Stromversorgung und schalten Sie sie ein (siehe **Manuelle Steuerung,** Punkt 1).
- 7. Tippen Sie oben rechts auf das Plus-Symbol.
- 8. Es erscheint die Meldung 'Geräte zum Hinzufügen'. Tippen Sie auf **Hinzufügen.**
- 9. Geben Sie das WLAN-Passwort des 2,4-GHz-Netzwerkes ein, in das Ihre Stehleuchte eingebunden werden soll. Tippen Sie auf das Augen-Symbol, um das eingegeben Passwort ein- oder auszublenden. Tippen Sie auf **Weiter.**

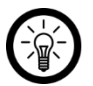

#### *HINWEIS:*

*Es wird automatisch das WLAN-Netzwerk übernommen, mit dem Ihr Mobilgerät aktuell verbunden ist. Soll Ihr Bewegungsmelder mit einem anderen WLAN-Netzwerk verbunden werden, tippen Sie auf den Doppelpfeil neben dem Netzwerknamen.*

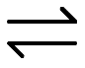

*Sie gelangen zu den WLAN-Einstellungen Ihres Mobilgeräts. Stellen Sie dort die Verbindung zum gewünschten Netzwerk her. Kehren Sie mit der Zurück-Taste zur App zurück und geben Sie gegebenenfalls das geforderte WLAN-Passwort ein.*

- 10. Tippen Sie erneut auf **Weiter.**
- 11. Es erscheint die Meldung 'Erfolgreich hinzufügen'. Geben Sie gegebenenfalls einen neuen Gerätenamen ein, indem Sie auf das Stift-Symbol tippen. Legen Sie fest, wo sich Ihre Stehleuchte befindet. Tippen Sie anschließend oben rechts auf **Fertig.** Sie gelangen zur Steuerseite Ihrer Stehleuchte.

## <span id="page-10-0"></span>**App-Steuerung**

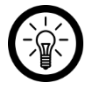

#### *HINWEIS:*

*Apps werden ständig weiterentwickelt und verbessert. Es kann daher vorkommen, dass die Beschreibung der App in dieser Bedienungsanleitung nicht mehr der aktuellsten App-Version entspricht.*

### <span id="page-10-1"></span>**1. Steuerseite**

1. Öffnen Sie Ihre ELESION-App. Tippen Sie in der Geräteliste (Mein-Zuhause-Tab) auf die Stehleuchte. Sie gelangen zur Steuerseite der Stehleuchte:

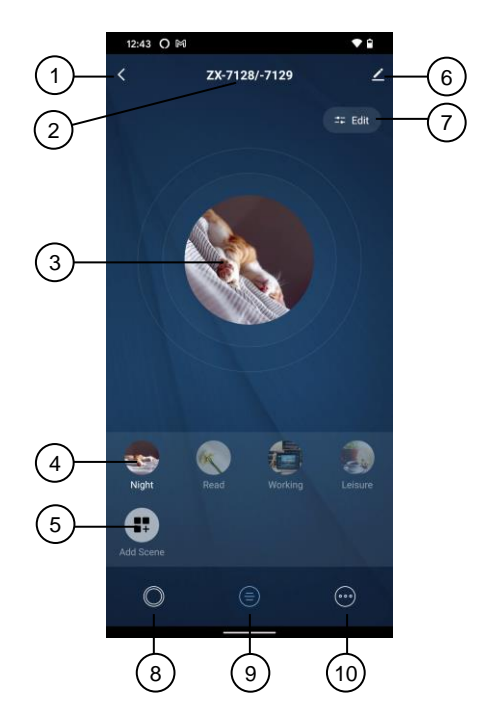

- 
- 
- 3. Leuchtmodus-Bild
- 
- 5. Neuen Leuchtmodus erstellen 10. Countdown-Icon
- 1. Zurück 6. Zu den Geräte-Einstellungen
- 2. Gerätename 7. Leuchtmodus bearbeiten<br>2. Leuchtmodus-Bild 7. Leuchten-Icon
	-
- 4. Leuchtmodi 9. Leuchtmodi-Icon
	-

### <span id="page-11-0"></span>**2. Ein- und ausschalten**

- 1. Tippen Sie auf der Steuerseite der Stehleuchte unten links auf das **Leuchten-Icon.**
- 2. Tippen Sie wiederholt auf den Kreis in der Mitte, um die Stehleuchte ein- und auszuschalten.

### <span id="page-11-1"></span>**3. Licht anpassen**

- 1. Tippen Sie auf der Steuerseite der Stehleuchte unten links auf das **Leuchten-Icon.**
- 2. Schalten Sie gegebenenfalls Ihre Stehleuchte ein.

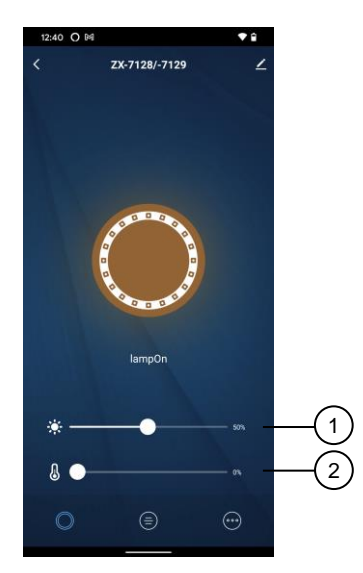

- 1. Helligkeits-Schieberegler 2. Farbtemperatur-Schieberegler
- 3. Verschieben Sie den Helligkeits-Schieberegler, um die Helligkeit anzupassen.
- 4. Verschieben Sie den Farbtemperatur-Schieberegler, um die Lichtfarbe anzupassen.

### <span id="page-11-2"></span>**4. Leuchtmodi**

Tippen Sie auf der Steuerseite der Stehleuchte auf einen Leuchtmodus, um ihn auszuwählen.

### <span id="page-11-3"></span>**4.1 Leuchtmodus bearbeiten**

- 1. Tippen Sie auf einen Leuchtmodus, um ihn auszuwählen.
- 2. Tippen Sie oben rechts auf **Bearbeiten.**
- 3. Tippen Sie auf das **Bild,** um ein neues Bild für den Leuchtmodus festzulegen.
- 4. Tippen Sie auf **Szenen-Name,** um dem Leuchtmodus einen neuen Namen zu geben.

### <span id="page-12-0"></span>**4.1.1 Statisches Leuchten**

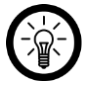

*HINWEIS:*

*Statisches Leuchten ist standardmäßig eingestellt.*

1. Tippen Sie unter Szenen-Farbe auf den **Farbkreis**, um die Farbe zu bearbeiten. Verschieben Sie den Farbtemperatur-Schieberegler, um die Lichtfarbe anzupassen. Verschieben Sie den Helligkeits-Schieberegler, um die Helligkeit anzupassen.

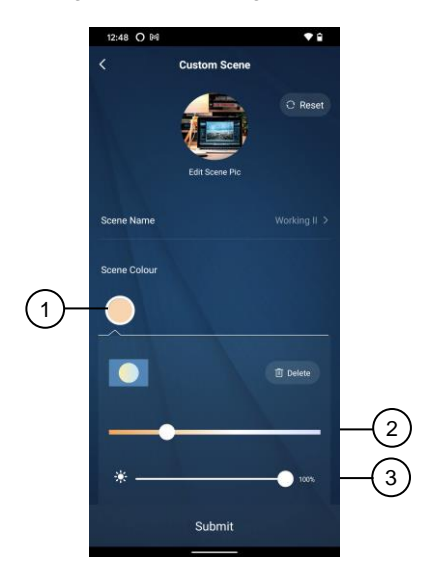

1. Farbkreis 2. Farbtemperatur-Schieberegler 3. Helligkeits-Schiebberegler

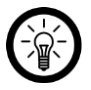

#### *HINWEIS:*

*Beim statischen Leuchten können Sie keine Farbwechsel-Geschwindigkeit einstellen, da die Lichtfarbe nicht wechselt.*

2. Tippen Sie anschließend auf **Absenden.**

### <span id="page-12-1"></span>**4.1.2 Wechselndes Leuchten**

- 1. Tippen Sie auf **Farbwechsel-Modus** und wählen Sie dann durch Antippen sprunghaften oder fließenden Farbwechsel aus.
- 2. Tippen Sie unter Szenen-Farbe auf den ersten **Farbkreis,** um die Farbe zu bearbeiten. Verschieben Sie den Farbtemperatur-Schieberegler, um die Lichtfarbe anzupassen. Verschieben Sie den Helligkeits-Schieberegler, um die Helligkeit anzupassen.
- 3. Tippen Sie auf den zweiten **Farbkreis** und bearbeiten Sie auch diese Farbe.
- 4. Tippen Sie auf das **Plus-Symbol** neben den Farbkreisen, um weitere Farben hinzuzufügen und zu bearbeiten.
- 5. Tippen Sie neben dem kleinen Mülleimer auf **Löschen,** um eine Farbe wieder zu löschen.

6. Verschieben Sie den Geschwindigkeits-Schieberegler, um die Farbwechsel-Geschwindigkeit festzulegen.

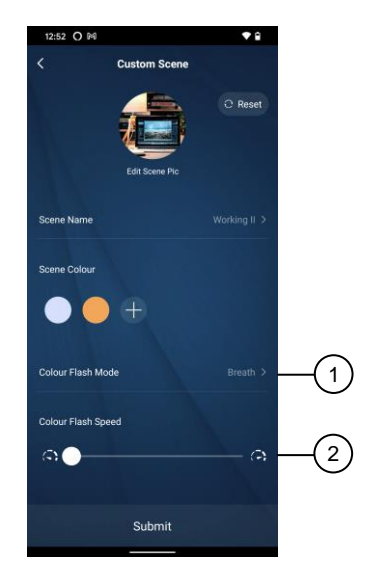

- 
- 1. Farbwechsel-Modus 2. Geschwindigkeits-Schieberegler
- 7. Tippen Sie anschließend auf **Absenden**.

### <span id="page-13-0"></span>**4.2 Neuen Leuchtmodus erstellen**

- 1. Tippen Sie auf **Szene hinzufügen.**
- 2. Tippen Sie oben auf das große **Plus-Symbol,** um ein Bild für den Leuchtmodus hinzuzufügen.
- 3. Tippen Sie auf **Szenen-Name,** um dem Leuchtmodus einen Namen zu geben.

#### <span id="page-13-1"></span>**4.2.1 Statisches Leuchten**

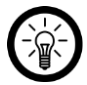

### *HINWEIS:*

*Statisches Leuchten ist standardmäßig eingestellt.*

- 1. Tippen Sie unter Szenen-Farbe auf das **Plus-Symbol,** um die Farbe zu bearbeiten.
- 2. Verschieben Sie den Farbtemperatur-Schieberegler, um die Lichtfarbe anzupassen. Verschieben Sie den Helligkeits-Schieberegler, um die Helligkeit anzupassen.

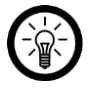

#### *HINWEIS:*

*Beim statischen Leuchten können Sie keine Farbwechsel-Geschwindigkeit einstellen, da die Lichtfarbe nicht wechselt.*

3. Tippen Sie anschließend auf **Absenden**.

#### <span id="page-14-0"></span>**4.2.2 Wechselndes Leuchten**

- 1. Tippen Sie auf **Farbwechsel-Modus** und wählen Sie dann durch Antippen sprunghaften oder fließenden Farbwechsel aus.
- 2. Tippen Sie unter Szenen-Farbe auf den ersten **Farbkreis,** um die Farbe zu bearbeiten. Verschieben Sie den Farbtemperatur-Schieberegler, um die Lichtfarbe anzupassen. Verschieben Sie den Helligkeits-Schieberegler, um die Helligkeit anzupassen.
- 3. Tippen Sie auf das **Plus-Symbol** neben den Farbkreisen, um eine weitere Farbe hinzuzufügen und zu bearbeiten.
- 4. Tippen Sie gegebenenfalls erneut auf das **Plus-Symbol** neben den Farbkreisen, um weitere Farben hinzuzufügen und zu bearbeiten.
- 5. Tippen Sie neben dem kleinen Mülleimer auf **Löschen,** um eine Farbe wieder zu löschen.
- 6. Verschieben Sie den Geschwindigkeits-Schieberegler, um die Farbwechsel-Geschwindigkeit festzulegen.
- 7. Tippen Sie anschließend auf **Absenden**.

### <span id="page-14-1"></span>**5. Ausschalt-Countdown**

- 1. Tippen Sie auf der Steuerseite der Stehleuchte unten rechts auf das **Countdown-Icon.**
- 2. Tippen Sie auf **Countdown.**
- 3. Legen Sie fest, nach welcher Zeit sich die Stehleuchte ausschaltet, indem Sie auf die entsprechenden Stunden und Minuten scrollen. Tippen Sie dann auf **Ok.**
- 4. Tippen Sie oben links auf den **Pfeil,** um zur Steuerseite zurückzukehren.

### <span id="page-14-2"></span>**6. Geräte-Einstellungsseite**

- 1. Öffnen Sie die Steuerseite Ihrer Stehleuchte. Tippen Sie auf das Stift-Symbol neben dem Namen Ihrer Stehleuchte. Sie gelangen zur Geräte-Einstellungsseite.
- 2. Folgende Optionen stehen Ihnen im Einstellungs-Menü zur Verfügung:

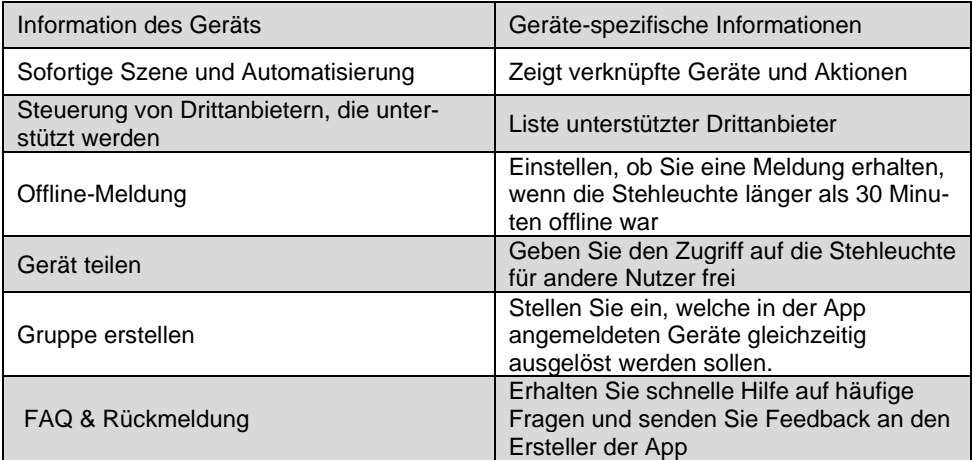

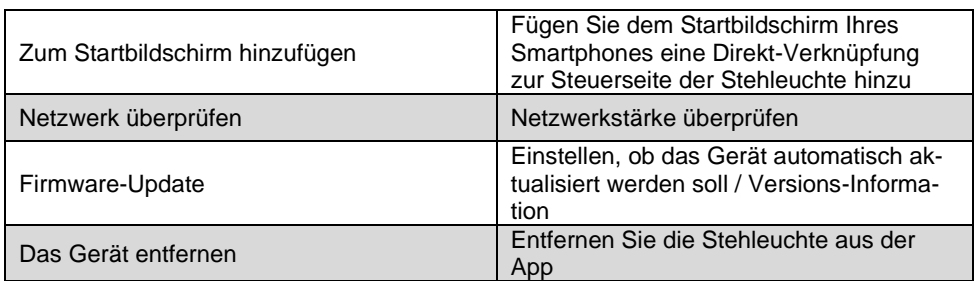

3. Tippen Sie erneut auf das Stift-Symbol neben dem Namen Ihrer Stehleuchte, um zu folgenden Optionen zu gelangen:

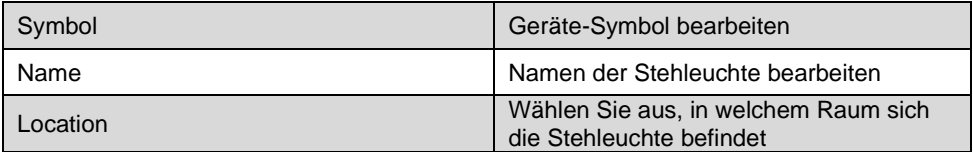

## <span id="page-15-0"></span>**Sprachsteuerung**

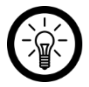

*HINWEIS:*

*Wie Sie Ihre Stehleuchte mit Amazon Alexa oder Google Assistant verknüpfen, erfahren Sie in der allgemeinen App-Übersicht. Diese finden Sie online unter www.pearl.de/support. Geben Sie dort im Suchfeld einfach die Artikelnummer ZX-7128 bzw. ZX-7129 ein.*

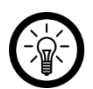

### *HINWEIS:*

*Für die Nutzung der Sprachbefehl-Funktion benötigen Sie ein Alexa Voice-fähiges Gerät (z.B. ZX-1660, Echo Dot oder Echo) sowie ein Amazon Konto. Für die Nutzung der Google Home-App benötigen Sie ein entsprechendes Lautsprecher-Gerät (z.B. Google Home, Google Home Max oder Google Home Mini) oder den Mobilgeräte-Dienst Google Assistant sowie ein Google-Konto.*

### <span id="page-15-1"></span>**1. Sprachbefehle**

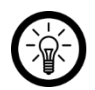

*HINWEIS:*

*In der Liste lautet der in der ELESION-App vergebene Gerätename XXX. Ersetzen Sie diesen durch den von Ihnen in der ELESION-App vergebenen Gerätenamen. Bei den Prozentangaben handelt es sich um Beispiel-Werte, die mit Ihren gewünschten Werten ersetzt werden können.*

### <span id="page-16-0"></span>**1.1 Amazon Alexa**

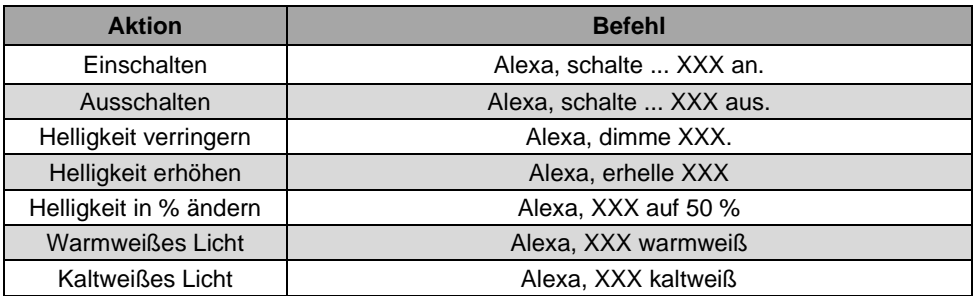

### <span id="page-16-1"></span>**1.2 Google Assistant**

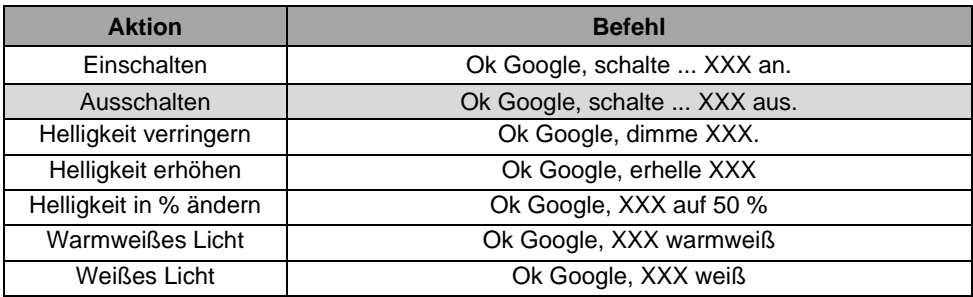

### <span id="page-16-2"></span>**Datenschutz**

Bevor Sie das Gerät an Dritte weitergeben, zur Reparatur schicken oder zurückgeben, beachten Sie bitte folgende Punkte:

- Löschen Sie alle Daten.
- Entfernen Sie das Gerät aus der App.

Eine Erklärung, weshalb bestimmte Personendaten zur Registrierung bzw. bestimmte Freigaben zur Verwendung benötigt werden, erhalten Sie in der App.

## <span id="page-16-3"></span>**App-Konto löschen**

- 1. Öffnen Sie den **Profil-Tab.**
- 2. Tippen Sie oben rechts auf das Einstellungs-Symbol  $\circledcirc$ .
- 3. Tippen Sie auf den Menüpunkt **Konto und Sicherheit.**
- 4. Tippen Sie auf den Menüpunkt **Konto deaktivieren.**
- 5. Lesen Sie sich die Informations-Anzeige gut durch. Bestätigen Sie den Vorgang durch Tippen auf **Confirm (Android) oder Bestätigen (iOS).**
- 6. Tippen Sie anschließend auf **OK** bzw. **Bestätigen.**
- 7. Sie werden automatisch ausgeloggt. Ihr Konto wird zum auf der Informations-Anzeige angegeben Zeitpunkt endgültig gelöscht.

## <span id="page-17-0"></span>**Technische Daten**

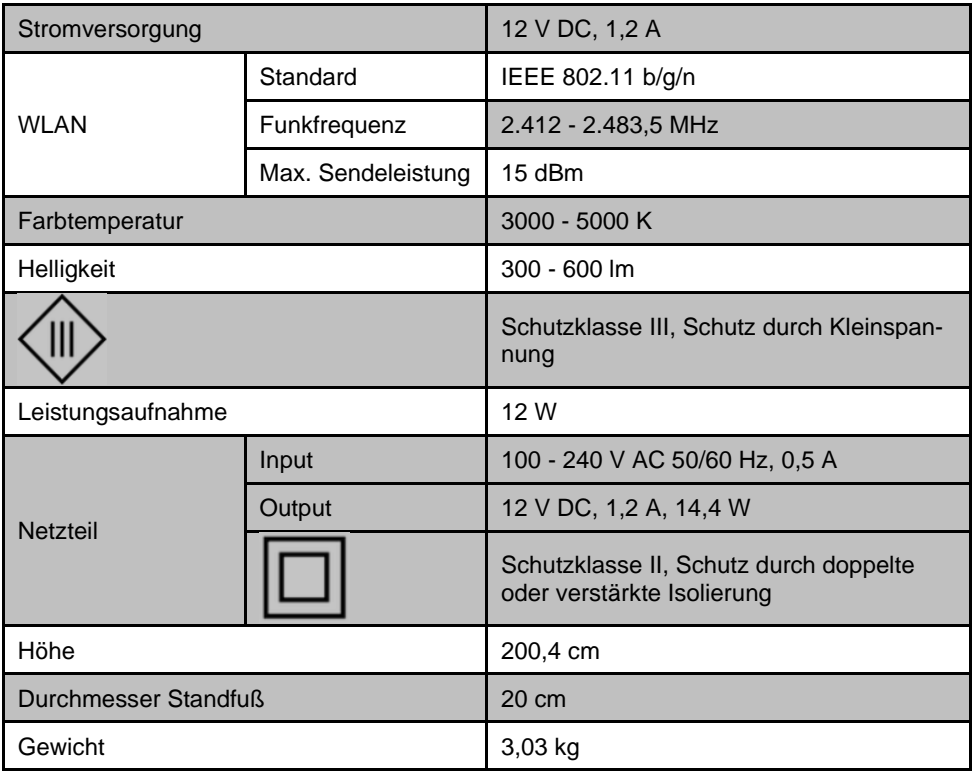

### <span id="page-18-0"></span>**GPL-Lizenztext**

Wir senden Ihnen auf Anforderung (gerne unter opensource@pearl.de) den Source Code auch auf einem handelsüblichen Datenträger, dessen Herstellungskosten wir im Gegenzug geltend machen. Den vollständigen Lizenztext ersehen Sie nachfolgend. Näheres, insbesondere auch dazu, warum es keine offizielle deutsche Übersetzung der Lizenzbedingungen gibt, erfahren Sie unter http://www.gnu.org/ licenses/gpl-2.0.html. Da es sich um freie Software handelt, schließen die Entwickler dieser Software die Haftung, soweit gesetzlich zulässig, aus. Bitte beachten Sie, dass die Gewährleistung für die Hardware davon natürlich nicht betroffen ist und in vollem Umfang besteht. Weitere Fragen beantworten wir Ihnen gerne unter opensource@pearl.de.

GNU GENERAL PUBLIC LICENSE Version 2, June 1991

Copyright (C) 1989, 1991 Free Software Foundation, Inc., 51 Franklin Street, Fifth Floor, Boston, MA 02110-1301 USA Everyone is permitted to copy and distribute verbatim copies of this license document, but changing it is not allowed.

#### Preamble

The licenses for most software are designed to take away your freedom to share and change it. By contrast, the GNU General Public License is intended to guarantee your freedom to share and change free software--to make sure the software is free for all its users. This General Public License applies to most of the Free Software Foundation's software and to any other program whose authors commit to using it. (Some other Free Software Foundation software is covered by the GNU Lesser General Public License instead.) You can apply it to your programs, too.

When we speak of free software, we are referring to freedom, not price. Our General Public Licenses are designed to make sure that you have the freedom to distribute copies of free software (and charge for this service if you wish), that you receive source code or can get it if you want it, that you can change the software or use pieces of it in new free programs; and that you know you can do these things.

To protect your rights, we need to make restrictions that forbid anyone to deny you these rights or to ask you to surrender the rights. These restrictions translate to certain responsibilities for you if you distribute copies of the software, or if you modify it. For example, if you distribute copies of such a program, whether gratis or for a fee, you must give the recipients all the rights that you have. You must make sure that they, too, receive or can get the source code. And you must show them these terms so they know their rights.

We protect your rights with two steps: (1) copyright the software, and (2) offer you this license which gives you legal permission to copy, distribute and/or modify the software.

Also, for each author's protection and ours, we want to make certain that everyone understands that there is no warranty for this free software. If the software is modified by someone else and passed on, we want its recipients to know that what they have is not the original, so that any problems introduced by others will not reflect on the original authors' reputations.

Finally, any free program is threatened constantly by software patents. We wish to avoid the danger that redistributors of a free program will individually obtain patent licenses, in effect making the program proprietary. To prevent this, we have made it clear that any patent must be licensed for everyone's free use or not licensed at all.

The precise terms and conditions for copying, distribution and modification follow.

#### GNU GENERAL PUBLIC LICENSE TERMS AND CONDITIONS FOR COPYING, DISTRIBUTION AND MODIFICATION

0. This License applies to any program or other work which contains a notice placed by the copyright holder saying it may be distributed under the terms of this General Public License. The "Program", below, refers to any such program or work, and a "work based on the Program" means either the Program or any derivative work under copyright law: that is to say, a work containing the Program or a portion of it, either verbatim or with modifications and/or translated into another language. (Hereinafter, translation is included without limitation in the term "modification".) Each licensee is addressed as "you".

Activities other than copying, distribution and modification are not covered by this License; they are outside its scope. The act of running the Program is not restricted, and the output from the Program is covered only if its contents constitute a work based on the Program (independent of having been made by running the Program). Whether that is true depends on what the Program does.

1. You may copy and distribute verbatim copies of the Program's source code as you receive it, in any medium, provided that you conspicuously and appropriately publish on each copy an appropriate copyright notice and disclaimer of warranty; keep intact all the notices that refer to this License and to the absence of any warranty; and give any other recipients of the Program a copy of this License along with the Program.

You may charge a fee for the physical act of transferring a copy, and you may at your option offer warranty protection in exchange for a fee.

2. You may modify your copy or copies of the Program or any portion of it, thus forming a work based on the Program, and copy and distribute such modifications or work under the terms of Section 1 above, provided that you also meet all of these conditions:

a) You must cause the modified files to carry prominent notices stating that you changed the files and the date of any change.

b) You must cause any work that you distribute or publish, that in whole or in part contains or is derived from the Program or any part thereof, to be licensed as a whole at no charge to all third parties under the terms of this License.

c) If the modified program normally reads commands interactively when run, you must cause it, when started running for such interactive use in the most ordinary way, to print or display an announcement including an appropriate copyright notice and a notice that there is no warranty (or else, saying that you provide a warranty) and that users may redistribute the program under these conditions, and telling the user how to view a copy of this License. (Exception: if the Program itself is interactive but does not normally print such an announcement, your work based on the Program is not required to print an announcement.)

These requirements apply to the modified work as a whole. If identifiable sections of that work are not derived from the Program, and can be reasonably considered independent and separate works in themselves, then this License, and its terms, do not apply to those sections when you distribute them as separate works. But when you distribute the same sections as part of a whole which is a work based on the Program, the distribution of the whole must be on the terms of this License, whose permissions for other licensees extend to the entire whole, and thus to each and every part regardless of who wrote it.

Thus, it is not the intent of this section to claim rights or contest your rights to work written entirely by you; rather, the intent is to exercise the right to control the distribution of derivative or collective works based on the Program.

In addition, mere aggregation of another work not based on the Program with the Program (or with a work based on the Program) on a volume of a storage or distribution medium does not bring the other work under the scope of this License.

3. You may copy and distribute the Program (or a work based on it, under Section 2) in object code or executable form under the terms of Sections 1 and 2 above provided that you also do one of the following:

a) Accompany it with the complete corresponding machine-readable source code, which must be distributed under the terms of Sections 1 and 2 above on a medium customarily used for software interchange; or,

b) Accompany it with a written offer, valid for at least three years, to give any third party, for a charge no more than your cost of physically performing source distribution, a complete machine-readable copy of the corresponding source code, to be distributed under the terms of Sections 1 and 2 above on a medium customarily used for software interchange; or,

c) Accompany it with the information you received as to the offer to distribute corresponding source code. (This alternative is allowed only for noncommercial distribution and only if you received the program in object code or executable form with such an offer, in accord with Subsection b above.)

The source code for a work means the preferred form of the work for making modifications to it. For an executable work, complete source code means all the source code for all modules it contains, plus any associated interface definition files, plus the scripts used to control compilation and installation of the executable. However, as a special exception, the source code distributed need not include anything that is normally distributed (in either source or binary form) with the major components (compiler, kernel, and so on) of the operating system on which the executable runs, unless that component itself accompanies the executable.

If distribution of executable or object code is made by offering access to copy from a designated place, then offering equivalent access to copy the source code from the same place counts as distribution of the source code, even though third parties are not compelled to copy the source along with the object code.

4. You may not copy, modify, sublicense, or distribute the Program except as expressly provided under this License. Any attempt otherwise to copy, modify, sublicense or distribute the Program is void, and will automatically terminate your rights under this License. However, parties who have received copies, or rights, from you under this License will not have their licenses terminated so long as such parties remain in full compliance.

5. You are not required to accept this License, since you have not signed it. However, nothing else grants you permission to modify or distribute the Program or its derivative works. These actions are prohibited by law if you do not accept this License. Therefore, by modifying or distributing the Program (or any work based on the Program), you indicate your acceptance of this License to do so, and all its terms and conditions for copying, distributing or modifying the Program or works based on it.

6. Each time you redistribute the Program (or any work based on the Program), the recipient automatically receives a license from the original licensor to copy, distribute or modify the Program subject to these terms and conditions. You may not impose any further restrictions on the recipients' exercise of the rights granted herein. You are not responsible for enforcing compliance by third parties to this License.

7. If, as a consequence of a court judgment or allegation of patent infringement or for any other reason (not limited to patent issues), conditions are imposed on you (whether by court order, agreement or otherwise) that contradict the conditions of this License, they do not excuse you from the conditions of this License. If you cannot distribute so as to satisfy simultaneously your obligations under this License and any other pertinent obligations, then as a consequence you may not distribute the Program at all. For example, if a patent license would not permit royalty-free redistribution of the Program by all those who receive copies directly or indirectly through you, then the only way you could satisfy both it and this License would be to refrain entirely from distribution of the Program.

If any portion of this section is held invalid or unenforceable under any particular circumstance, the balance of the section is intended to apply and the section as a whole is intended to apply in other circumstances.

It is not the purpose of this section to induce you to infringe any patents or other property right claims or to contest validity of any such claims; this section has the sole purpose of protecting the integrity of the free software distribution system, which is implemented by public license practices. Many people have made generous contributions to the wide range of software distributed through that system in reliance on consistent application of that system; it is up to the author/donor to decide if he or she is willing to distribute software through any other system and a licensee cannot impose that choice.

This section is intended to make thoroughly clear what is believed to be a consequence of the rest of this License.

8. If the distribution and/or use of the Program is restricted in certain countries either by patents or by copyrighted interfaces, the original copyright holder who places the Program under this License may add an explicit geographical distribution limitation excluding those countries, so that distribution is permitted only in or among countries not thus excluded. In such case, this License incorporates the limitation as if written in the body of this License.

9. The Free Software Foundation may publish revised and/or new versions of the General Public License from time to time. Such new versions will be similar in spirit to the present version, but may differ in detail to address new problems or concerns.

Each version is given a distinguishing version number. If the Program specifies a version number of this License which applies to it and "any later version", you have the option of following the terms and conditions either of that version or of any later version published by the Free Software Foundation. If the Program does not specify a version number of this License, you may choose any version ever published by the Free Software Foundation.

10. If you wish to incorporate parts of the Program into other free programs whose distribution conditions are different, write to the author to ask for permission. For software which is copyrighted by the Free Software Foundation, write to the Free Software Foundation; we sometimes make exceptions for this. Our decision will be guided by the two goals of preserving the free status of all derivatives of our free software and of promoting the sharing and reuse of software generally.

#### NO WARRANTY

11. BECAUSE THE PROGRAM IS LICENSED FREE OF CHARGE, THERE IS NO WAR-RANTY FOR THE PROGRAM, TO THE EXTENT PERMITTED BY APPLICABLE LAW. EXCEPT WHEN OTHERWISE STATED IN WRITING THE COPYRIGHT HOLDERS AND/OR OTHER PARTIES PROVIDE THE PROGRAM "AS IS" WITHOUT WARRANTY OF ANY KIND, EITHER EXPRESSED OR IMPLIED, INCLUDING, BUT NOT LIMITED TO, THE IMPLIED WARRANTIES OF MERCHANTABILITY AND FITNESS FOR A PARTICU-LAR PURPOSE. THE ENTIRE RISK AS TO THE QUALITY AND PERFORMANCE OF THE PROGRAM IS WITH YOU. SHOULD THE PROGRAM PROVE DEFECTIVE, YOU ASSUME THE COST OF ALL NECESSARY SERVICING, REPAIR OR CORRECTION.

12. IN NO EVENT UNLESS REQUIRED BY APPLICABLE LAW OR AGREED TO IN WRITING WILL ANY COPYRIGHT HOLDER, OR ANY OTHER PARTY WHO MAY

MODIFY AND/OR REDISTRIBUTE THE PROGRAM AS PERMITTED ABOVE, BE LIABLE TO YOU FOR DAMAGES, INCLUDING ANY GENERAL, SPECIAL, INCIDENTAL OR CONSEQUENTIAL DAMAGES ARISING OUT OF THE USE OR INABILITY TO USE THE PROGRAM (INCLUDING BUT NOT LIMITED TO LOSS OF DATA OR DATA BEING REN-DERED INACCURATE OR LOSSES SUSTAINED BY YOU OR THIRD PARTIES OR A FAILURE OF THE PROGRAM TO OPERATE WITH ANY OTHER PROGRAMS), EVEN IF SUCH HOLDER OR OTHER PARTY HAS BEEN ADVISED OF THE POSSIBILITY OF SUCH DAMAGES.

END OF TERMS AND CONDITIONS

How to Apply These Terms to Your New Programs

If you develop a new program, and you want it to be of the greatest possible use to the public, the best way to achieve this is to make it free software which everyone can redistribute and change under these terms.

To do so, attach the following notices to the program. It is safest to attach them to the start of each source file to most effectively convey the exclusion of warranty; and each file should have at least the "copyright" line and a pointer to where the full notice is found.

<one line to give the program's name and a brief idea of what it does.> Copyright (C) <year> <name of author>

This program is free software; you can redistribute it and/or modify it under the terms of the GNU General Public License as published by the Free Software Foundation; either version 2 of the License, or (at your option) any later version.

This program is distributed in the hope that it will be useful, but WITHOUT ANY WAR-RANTY; without even the implied warranty of MERCHANTABILITY or FITNESS FOR A PARTICULAR PURPOSE. See the GNU General Public License for more details.

You should have received a copy of the GNU General Public License along with this program; if not, write to the Free Software Foundation, Inc., 51 Franklin Street, Fifth Floor, Boston, MA 02110-1301 USA.

Also add information on how to contact you by electronic and paper mail.

If the program is interactive, make it output a short notice like this when it starts in an interactive mode:

Gnomovision version 69, Copyright (C) year name of author Gnomovision comes with AB-SOLUTELY NO WARRANTY; for details type `show w'. This is free software, and you are welcome to redistribute it under certain conditions; type `show c' for details.

The hypothetical commands `show w' and `show c' should show the appropriate parts of the General Public License. Of course, the commands you use may be called something other than `show w' and `show c'; they could even be mouse-clicks or menu items--whatever suits your program.

You should also get your employer (if you work as a programmer) or your school, if any, to sign a "copyright disclaimer" for the program, if necessary. Here is a sample; alter the names:

Yoyodyne, Inc., hereby disclaims all copyright interest in the program `Gnomovision' (which makes passes at compilers) written by James Hacker.

<signature of Ty Coon>, 1 April 1989 Ty Coon, President of Vice

This General Public License does not permit incorporating your program into proprietary programs. If your program is a subroutine library, you may consider it more useful to permit linking proprietary applications with the library. If this is what you want to do, use the GNU Lesser General Public License instead of this License.

Kundenservice:

DE: +49(0)7631–360–350 CH: +41(0)848–223–300 FR: +33(0)388–580–202 PEARL.GmbH | PEARL-Straße 1–3 | D-79426 Buggingen © REV2 – 17.01.2022 – JvdH/CR//TS

# **Lampe sur pied LED CCT connectée**

à col de cygne et intensité variable

Mode d'emploi

**Home Control** 

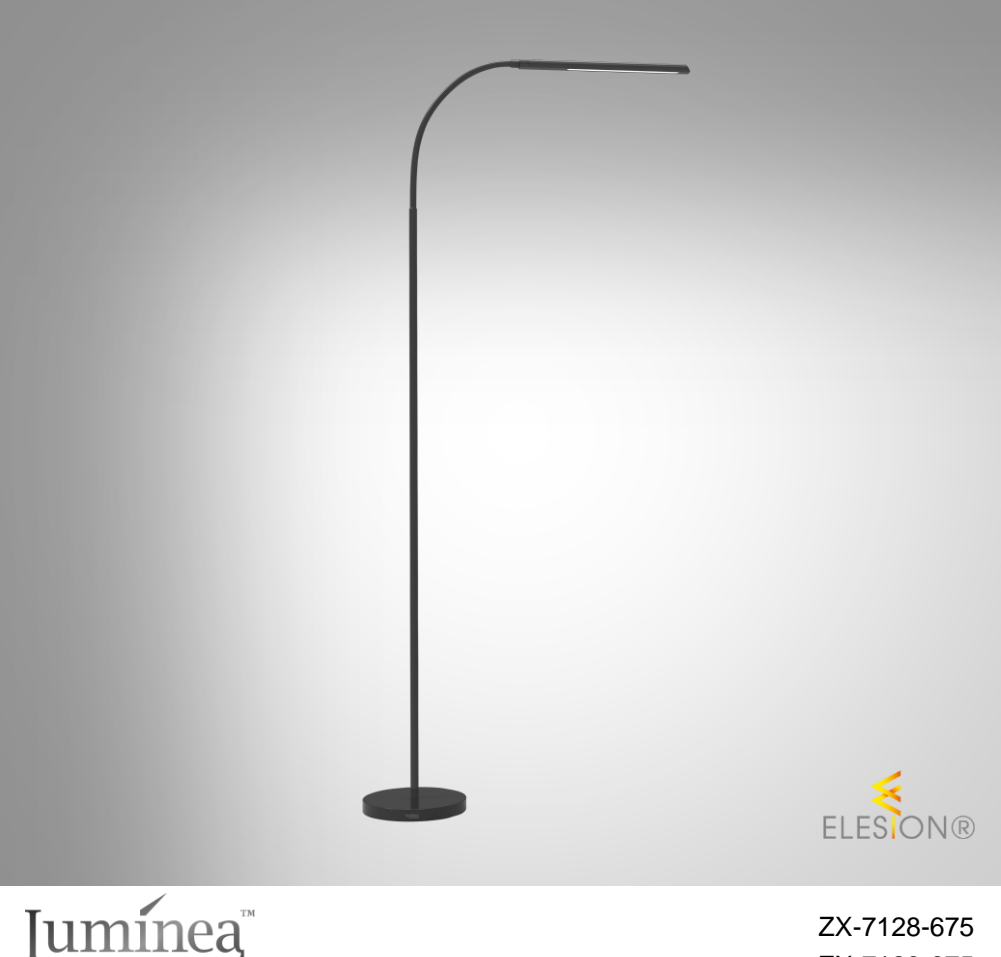

ZX-7128-675 ZX-7129-675

## Table des matières

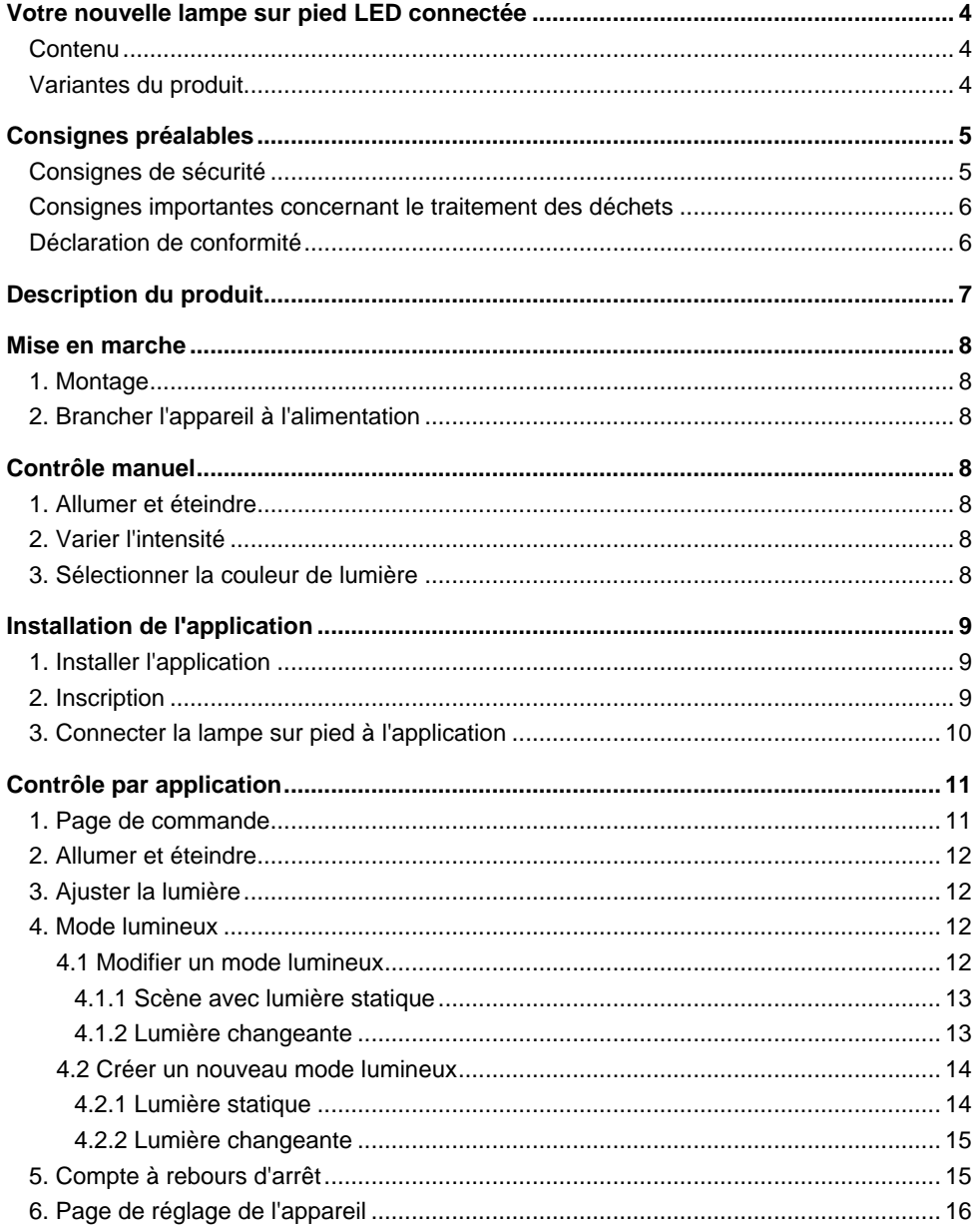

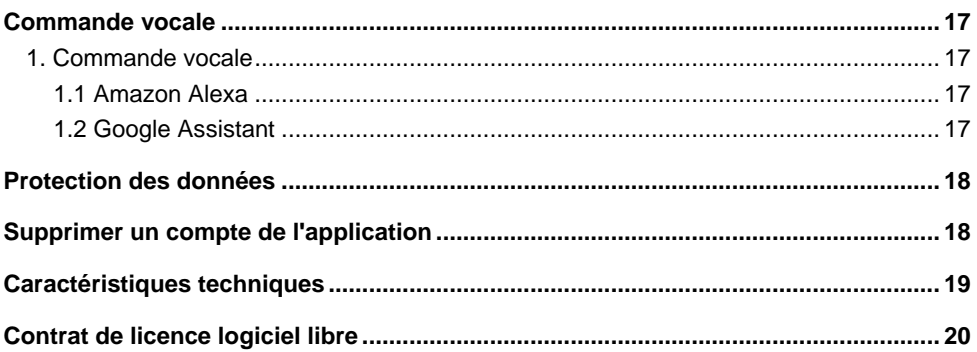

## <span id="page-29-0"></span>**Votre nouvelle lampe sur pied LED connectée**

#### **Chère cliente, cher client,**

Nous vous remercions d'avoir choisi cette lampe sur pied LED connectée. Grâce à elle, vous pouvez adapter l'éclairage à vos besoins de manière flexible via l'application, et même par commandes vocales.

Afin d'utiliser au mieux votre nouveau produit, veuillez lire attentivement ce mode d'emploi et respecter les consignes et astuces suivantes.

### <span id="page-29-1"></span>**Contenu**

- Lampe sur pied
- Pied de support
- Adaptateur secteur
- Câble d'alimentation
- Mode d'emploi

#### **Application recommandée**

L'utilisation du produit requiert une application capable d'établir une connexion entre votre lampe sur pied et votre appareil mobile. Votre lampe sur pied est compatible avec les applications **ELESION**, **Tuya Smart** et **Smart Life**. Nous recommandons l'application gratuite **ELESION.**

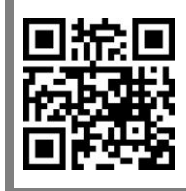

*ELESION :*

*Scannez le code QR pour accéder à une vue d'ensemble des autres produits ELESION.*

### <span id="page-29-2"></span>**Variantes du produit**

- ZX7128 : Lampe sur pied LED CCT connectée à col de cygne et intensité variable. coloris noir
- ZX7129 : Lampe sur pied LED CCT connectée à col de cygne et intensité variable, coloris blanc

## <span id="page-30-0"></span>**Consignes préalables**

### <span id="page-30-1"></span>**Consignes de sécurité**

- Ce mode d'emploi vous permet de vous familiariser avec le fonctionnement du produit. Lisez-le attentivement et conservez-le afin de pouvoir le consulter en cas de besoin. Le cas échéant, transmettez-le avec le produit à l'utilisateur suivant.
- Pour connaître les conditions de garantie, veuillez contacter votre revendeur. Veuillez également tenir compte des conditions générales de vente !
- Veillez à utiliser le produit uniquement comme indiqué dans la notice. Une mauvaise utilisation peut endommager le produit ou son environnement.
- N'utilisez pas l'appareil à d'autres fins que celle pour laquelle il est conçu.
- Respectez les consignes de sécurité lors de l'utilisation.
- Avant chaque utilisation, vérifiez que ni l'appareil, ni ses accessoires, ni son câble d'alimentation ne sont endommagés. N'utilisez pas l'appareil s'il présente des traces visibles d'endommagement.
- N'utilisez le produit qu'avec une prise secteur domestique. Vérifiez que la tension secteur indiquée sur la plaque signalétique correspond à celle de votre alimentation secteur.
- Veillez à ne pas pincer le câble d'alimentation, ne l'exposez pas à des bords tranchants ou à des surfaces chaudes. N'utilisez pas le câble pour déplacer l'appareil.
- Cet appareil n'est pas conçu pour être utilisé par des personnes (y compris les enfants) dont les capacités physiques, sensorielles ou mentales sont réduites, ou des personnes dénuées d'expérience ou de connaissance, sauf si elles ont pu bénéficier, par l'intermédiaire d'une personne responsable de leur sécurité, d'une surveillance ou d'instructions préalables concernant l'utilisation de l'appareil.
- Si le câble d'alimentation est endommagé, il doit être remplacé par le fabricant, son service après-vente ou des personnes de qualification similaire afin d'éviter tout danger. N'utilisez pas l'appareil tant que la réparation n'a pas été effectuée.
- Débranchez la fiche d'alimentation de l'appareil après chaque utilisation, avant de nettoyer l'appareil, et en cas de dysfonctionnement pendant l'utilisation.
- Ne débranchez jamais la fiche avec des mains mouillées ou en tirant sur le câble.
- Cet appareil est conçu pour un usage domestique ou similaire uniquement. Cet appareil ne convient pas pour un usage industriel.
- Cet appareil est conçu pour une utilisation en intérieur uniquement.
- Veillez à ce que l'appareil soit placé de façon stable lors de l'utilisation et que le câble ne constitue pas un obstacle sur lequel on pourrait trébucher.
- N'utilisez jamais l'appareil s'il présente un dysfonctionnement, s'il a été plongé dans l'eau, s'il est tombé ou a été endommagé d'une autre manière.
- Le démontage ou la modification du produit affecte sa sécurité. Attention, risque de blessure !
- Toute modification ou réparation de l'appareil ou de ses accessoires doit être effectuée exclusivement par le fabricant ou par un spécialiste dûment autorisé.
- Veillez à ce que le produit soit alimenté par une prise facilement accessible afin de pouvoir débrancher l'appareil rapidement en cas d'urgence.
- N'ouvrez pas le produit vous-même. Ne tentez jamais de réparer vous-même le produit !
- Manipulez le produit avec précaution. Un coup, un choc, ou une chute, même de faible hauteur, peut l'endommager.
- N'exposez le produit ni à l'humidité ni à une chaleur extrême.
- Ne plongez jamais l'appareil dans l'eau ni dans aucun autre liquide.
- L'appareil n'est hors tension que lorsqu'il est débranché de la prise de courant.
- Utilisez uniquement l'adaptateur secteur fourni.
- Ne couvrez pas la lampe sur pied.
- Conservez le produit hors de la portée et de la vue des enfants.
- Ne regardez jamais directement le rayon lumineux de la lampe.
- Ne pointez pas la lampe directement dans les yeux d'une personne ou d'un animal.
- Aucune garantie ne pourra être appliquée en cas de mauvaise utilisation.
- Le fabricant décline toute responsabilité en cas de dégâts matériels ou dommages (physiques ou moraux) dus à une mauvaise utilisation et/ou au non-respect des consignes de sécurité.
- Sous réserve de modification et d'erreur !

### <span id="page-31-0"></span>**Consignes importantes concernant le traitement des déchets**

Cet appareil électronique ne doit **PAS** être jeté dans la poubelle de déchets ménagers. Pour l'enlèvement approprié des déchets, veuillez vous adresser aux points de ramassage publics de votre municipalité. Les détails concernant l'emplacement d'un tel point de ramassage et des éventuelles restrictions de quantité existantes par jour/mois/année, ainsi que sur des frais éventuels de collecte, sont disponibles dans votre municipalité.

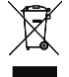

 $\epsilon$ 

### <span id="page-31-1"></span>**Déclaration de conformité**

La société PEARL.GmbH déclare ces produits ZX-7128 et ZX-7129 conformes aux directives actuelles suivantes du Parlement Européen : 2009/125/CE (du Parlement européen et du Conseil), établissant un cadre pour la fixation d'exigences en matière d'écoconception applicables aux produits liés à l'énergie, 2011/65/UE et 2015/863/UE, relatives à la limitation de l'utilisation de certaines substances dangereuses dans les équipements électriques et électroniques, 2014/30/UE, concernant la compatibilité électromagnétique, 2014/35/UE, concernant la mise à disposition sur le marché du matériel électrique destiné à être employé dans certaines limites de tension, et 2014/53/UE, concernant la mise à disposition sur le marché d'équipements radioélectriques.

Kuitan, A.

Service Qualité Dipl. Ing. (FH) Andreas Kurtasz

La déclaration de conformité complète du produit est disponible en téléchargement à l'adresse https://www.pearl.fr/support/notices ou sur simple demande par courriel à qualite@pearl.fr.

## <span id="page-32-0"></span>**Description du produit**

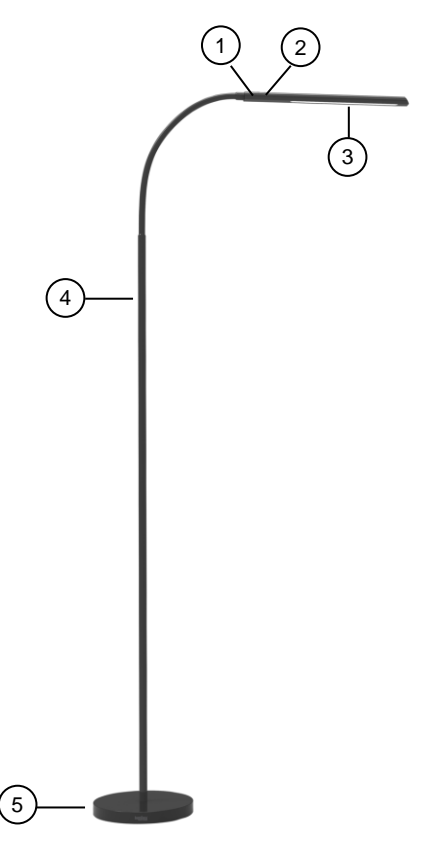

- 
- 2. Touche Température de couleur
- 3. Lampe LED
- 1. Touche Marche/Arrêt **4.Support** 4.Support<br>2. Touche Température de couleur 5. Pied de support

## <span id="page-33-0"></span>**Mise en marche**

### <span id="page-33-1"></span>**1. Montage**

- 1. Placez une rondelle sur le filetage du pied de support.
- 2. Assemblez les segments du support en les vissant.
- 3. Vissez ensuite le support au pied de support.

### <span id="page-33-2"></span>**2. Brancher l'appareil à l'alimentation**

- 1. Branchez le port pour connecteur creux de la lampe sur pied au connecteur creux de l'adaptateur secteur.
- 2. Branchez l'adaptateur secteur à une prise de courant appropriée.

## <span id="page-33-3"></span>**Contrôle manuel**

### <span id="page-33-4"></span>**1. Allumer et éteindre**

Appuyez de façon répétée sur la touche Marche/Arrêt située sur la tête de la lampe pour allumer ou éteindre la lampe sur pied.

### <span id="page-33-5"></span>**2. Varier l'intensité**

- 1. Allumez la lampe sur pied.
- 1. Appuyez de façon répétée sur la touche Variateur d'intensité située sur la tête de la lampe pour augmenter ou diminuer la luminosité.

### <span id="page-33-6"></span>**3. Sélectionner la couleur de lumière**

- 1. Allumez la lampe sur pied.
- 2. Appuyez de façon répétée sur la touche Variateur d'intensité située sur la tête de la lampe pour basculer entre les couleurs de lumière.

## <span id="page-34-0"></span>**Installation de l'application**

### <span id="page-34-1"></span>**1. Installer l'application**

L'utilisation du produit requiert une application capable d'établir une connexion entre votre lampe sur pied et votre appareil mobile. Nous recommandons l'application gratuite **ELESION**. Recherchez cette dernière dans Google Play Store (Android) ou dans l'App Store (iOS) ou scannez le code QR correspondant. Installez l'application sur votre appareil mobile.

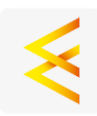

Android iOS

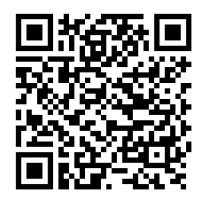

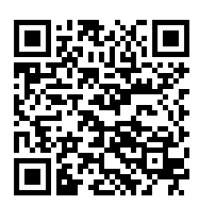

### <span id="page-34-2"></span>**2. Inscription**

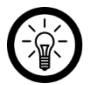

### *NOTE :*

*Si vous ne disposez pas encore d'un compte ELESION, créez-en un. L'inscription dans l'application s'effectue par adresse mail.*

*Vous trouverez une description détaillée de la procédure d'enregistrement ainsi qu'un aperçu de l'application sous l'adresse www.pearl.fr/support/notices. Dans le champ de recherche, saisissez simplement la référence de l'article : ZX7128 ou ZX7129.*

### <span id="page-35-0"></span>**3. Connecter la lampe sur pied à l'application**

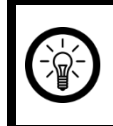

#### *NOTE :*

*Votre lampe sur pied ne peut être connectée qu'à un réseau 2,4 GHz.*

3. Connectez votre appareil mobile au même réseau Internet sans fil 2,4 GHz que celui auquel votre lampe sur pied doit être connectée.

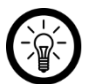

#### *NOTE :*

*Les réseaux 5 GHz sont généralement repérables par la mention "5G" accolée au nom du réseau.*

- 4. Ouvrez l'application **ELESION**.
- 5. Connectez-vous. Vous accédez alors à l'onglet **Ma famille**.
- 6. Branchez la lampe sur pied à l'alimentation, puis allumez-la (voir **Contrôle manuel**, point 1).
- 7. Appuyez en haut à droite de l'écran sur le symbole +.
- 8. Le message "Appareils à ajouter" s'affiche. Appuyez sur **Ajouter**.
- 9. Saisissez le mot de passe wifi du réseau Internet sans fil 2,4 GHz auquel votre lampe sur pied doit être connectée. Appuyez sur le symbole d'œil pour afficher ou masquer le mot de passe saisi. Appuyez sur **Suivant**.

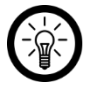

#### *NOTE :*

*Par défaut, le réseau Internet sans fil choisi correspond à celui auquel votre appareil mobile est connecté. Si votre lampe sur pied est connectée à un autre réseau Internet sans fil, appuyez sur la double-flèche à côté du nom du réseau.*

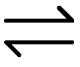

*Vous accédez alors aux réglages wifi de votre appareil mobile. Sélectionnez le réseau auquel vous souhaitez vous connecter. Revenez ensuite à l'application en appuyant sur la touche Retour, puis saisissez le mot de passe du réseau Internet sans fil requis.*

- 10. Appuyez à nouveau sur **Suivant**.
- 11. Le message "Ajouté(e) avec succès" s'affiche. Si nécessaire, donnez un nouveau nom à l'appareil en appuyant sur le symbole de crayon. Définissez l'emplacement auquel se trouve votre lampe sur pied. Appuyez ensuite en haut à droite de l'écran sur **Terminer**. Vous accédez à la page de commande de votre lampe sur pied.

## <span id="page-36-0"></span>**Contrôle par application**

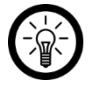

#### *NOTE :*

*Les applications mobiles sont constamment développées et améliorées. Par conséquent, il se peut que la description de l'application dans ce mode d'emploi ne corresponde pas à la version de l'application la plus récente.*

### <span id="page-36-1"></span>**1. Page de commande**

1. Ouvrez votre application ELESION. Dans la liste des appareils (onglet Ma famille), appuyez sur la lampe sur pied. Vous accédez à la page de commande de la lampe sur pied :

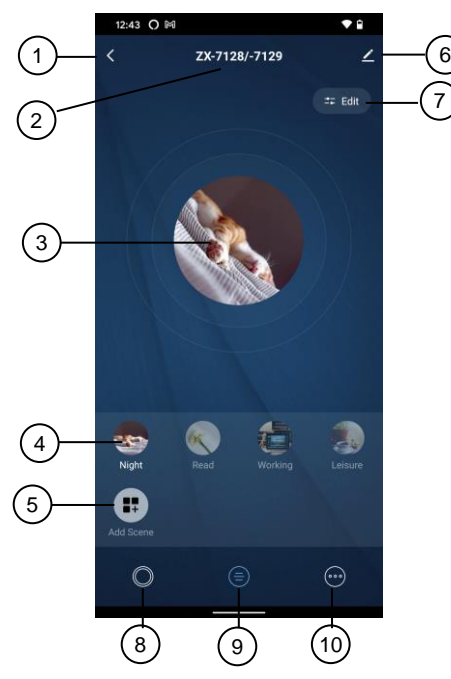

- 
- 
- 3. Image du mode lumineux 8. Symbole du luminaire
- 
- 5. Créer un nouveau mode lumineux 10. Symbole du compte à rebours
- 1. Retour 6. Réglages de l'appareil
- 2. Nom de l'appareil  $\overline{7}$ . Modifier le mode lumineux
	-
- 4. Mode lumineux 9. Symbole du mode lumineux
	-

### <span id="page-37-0"></span>**2. Allumer et éteindre**

- 1. Sur la page de commande de la lampe sur pied, appuyez en bas à gauche de l'écran sur **le symbole du luminaire**.
- 2. Appuyez de façon répétée sur le cercle situé au milieu pour allumer et éteindre la lampe sur pied.

### <span id="page-37-1"></span>**3. Ajuster la lumière**

- 1. Sur la page de commande de la lampe sur pied, appuyez en bas à gauche de l'écran sur **le symbole du luminaire**.
- 2. Si nécessaire, allumez la lampe sur pied.

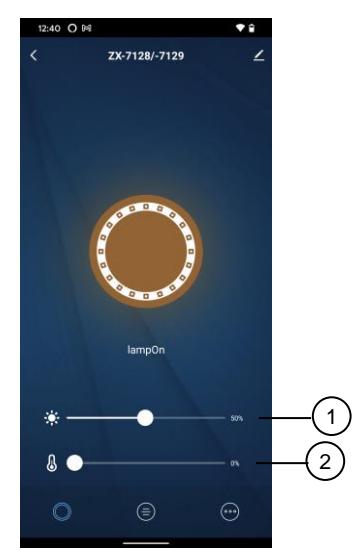

1. Curseur de réglage de la luminosité 2. Curseur de réglage de la température de couleur

- 3. Déplacez le curseur de réglage de la luminosité pour ajuster la luminosité.
- 4. Déplacez le curseur de réglage de la température de couleur pour ajuster la couleur de la lumière.

### <span id="page-37-2"></span>**4. Mode lumineux**

Sur la page de commande de la lampe sur pied, appuyez sur un mode lumineux pour le sélectionner.

### <span id="page-37-3"></span>**4.1 Modifier un mode lumineux**

- 1. Appuyez sur un mode lumineux pour le sélectionner.
- 2. Appuyez en haut à droite de l'écran sur **Modifier**.
- 3. Appuyez sur **Image** pour définir une nouvelle image pour le mode lumineux.
- 4. Appuyez sur **Nom de la scène** pour attribuer un nouveau nom au mode lumineux.

### <span id="page-38-0"></span>**4.1.1 Scène avec lumière statique**

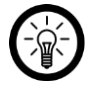

*NOTE :*

*La lumière statique est réglée par défaut.*

1. Sous Couleur de scène, appuyez sur **Cercle des couleurs** pour modifier la couleur. Déplacez le curseur de réglage de la température de couleur pour ajuster la couleur de la lumière. Déplacez le curseur de réglage de la luminosité pour ajuster la luminosité.

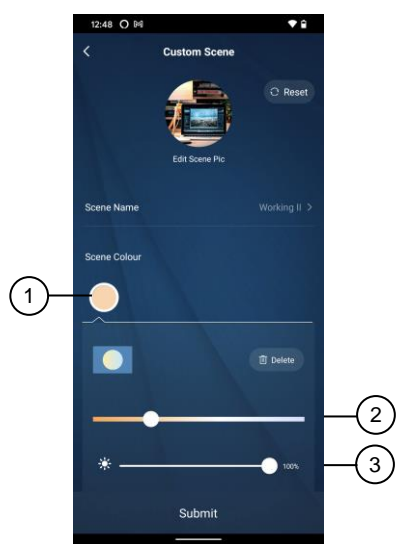

1. Cercle des couleurs 2. Curseur de réglage de la

température de couleur

3. Curseur de réglage de la luminosité

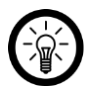

### *NOTE :*

*En cas de lumière statique, vous ne pouvez pas régler la vitesse de changement de couleur car la couleur de la lumière ne change pas.*

2. Appuyez ensuite sur **Envoyer**.

### <span id="page-38-1"></span>**4.1.2 Lumière changeante**

- 1. Appuyez sur **Mode Changement de couleur**, puis sélectionnez un changement de couleur brusque ou fluide en appuyant dessus.
- 2. Sous Couleur de scène, appuyez sur le premier **cercle des couleurs** pour modifier la couleur. Déplacez le curseur de réglage de la température de couleur pour ajuster la couleur de la lumière. Déplacez le curseur de réglage de la luminosité pour ajuster la luminosité.
- 3. Appuyez sur le deuxième **cercle des couleurs**, puis modifiez également cette couleur.
- 4. Appuyez sur le **symbole +** situé à côté des cercles des couleurs pour ajouter d'autres couleurs et les modifier.
- 5. À côté de la petite poubelle, appuyez sur **Supprimer** pour supprimer une couleur.

6. Déplacez le curseur de réglage de la vitesse pour définir la vitesse de changement de couleur.

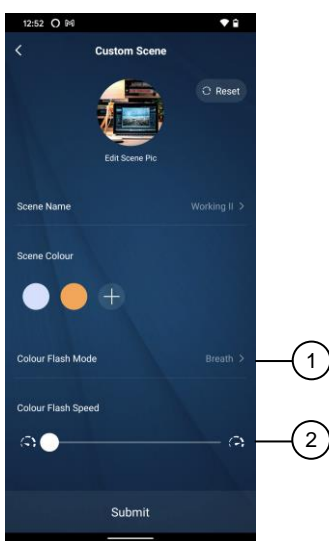

- 1. Mode Changement de couleur 2. Curseur de réglage de la vitesse
- 7. Appuyez ensuite sur **Envoyer**.

### <span id="page-39-0"></span>**4.2 Créer un nouveau mode lumineux**

- 1. Appuyez sur **Ajouter une scène**.
- 2. Appuyez en haut de l'écran sur le grand **symbole +** pour ajouter une image au mode lumineux.
- 3. Appuyez sur **Nom de scène** pour donner un nom au mode lumineux.

### <span id="page-39-1"></span>**4.2.1 Lumière statique**

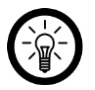

*NOTE :*

*La lumière statique est réglée par défaut.*

- 1. Sous Couleur de scène, appuyez sur le **symbole +** pour modifier la couleur.
- 2. Déplacez le curseur de réglage de la température de couleur pour ajuster la couleur de la lumière. Déplacez le curseur de réglage de la luminosité pour ajuster la luminosité.

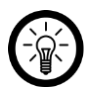

### *NOTE :*

*En cas de lumière statique, vous ne pouvez pas régler la vitesse de changement de couleur car la couleur de la lumière ne change pas.*

3. Appuyez ensuite sur **Envoyer**.

- <span id="page-40-0"></span>1. Appuyez sur **Mode Changement de couleur**, puis sélectionnez un changement de couleur brusque ou fluide en appuyant dessus.
- 2. Sous Couleur de scène, appuyez sur le premier **cercle des couleurs** pour modifier la couleur. Déplacez le curseur de réglage de la température de couleur pour ajuster la couleur de la lumière. Déplacez le curseur de réglage de la luminosité pour ajuster la luminosité.
- 3. Appuyez sur le **symbole +** situé à côté des cercles des couleurs pour ajouter d'autres couleurs et les modifier.
- 4. Si nécessaire, appuyez à nouveau sur le **symbole +** situé à côté des cercles des couleurs pour ajouter d'autres couleurs et les modifier.
- 5. À côté de la petite poubelle, appuyez sur **Supprimer** pour supprimer une couleur.
- 6. Déplacez le curseur de réglage de la vitesse pour définir la vitesse de changement de couleur.
- 7. Appuyez ensuite sur **Envoyer**.

### <span id="page-40-1"></span>**5. Compte à rebours d'arrêt**

- 1. Sur la page de commande de la lampe sur pied, appuyez en bas à droite de l'écran sur le **symbole de compte à rebours**.
- 2. Appuyez sur **Compte à rebours**.
- 3. Définissez la durée après laquelle la lampe sur pied doit s'éteindre, et ce en faisant défiler les heures et les minutes sur les chiffres correspondants. Appuyez ensuite sur **OK**.
- 4. Appuyez en haut à gauche de l'écran sur la **flèche** pour revenir à la page de commande.

### <span id="page-41-0"></span>**6. Page de réglage de l'appareil**

- 1. Accédez à la page de commande de votre lampe sur pied. Appuyez sur le symbole de crayon situé à côté du nom de votre lampe sur pied. Vous accédez à la page de réglage de l'appareil.
- 2. Vous avez accès aux options suivantes dans le menu Réglages :

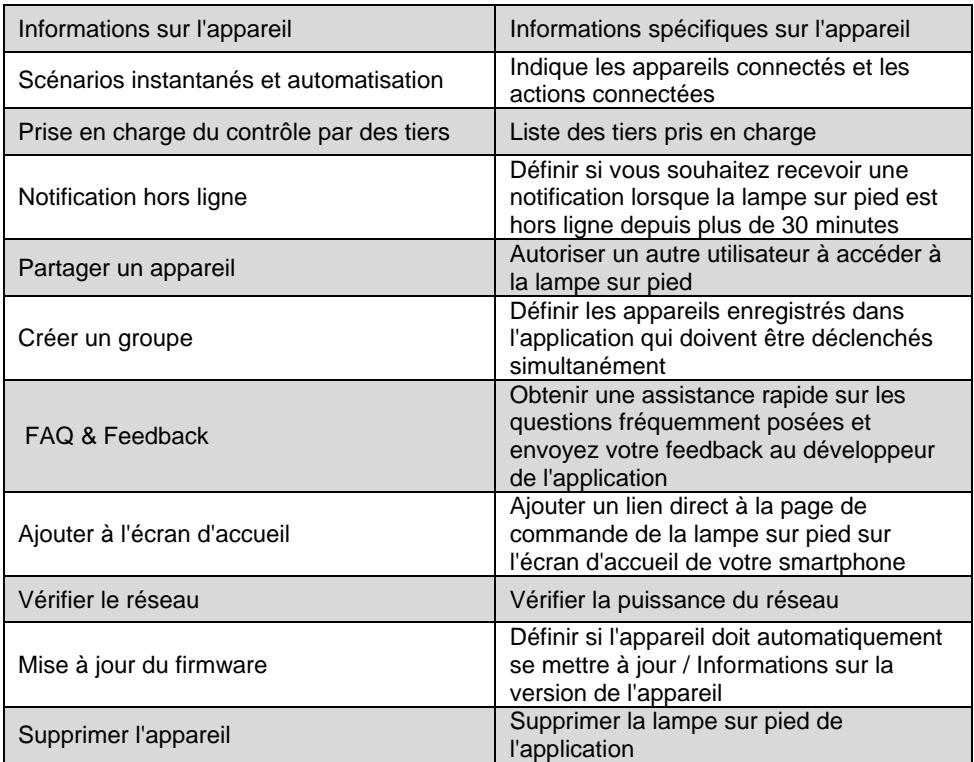

3. Appuyez à nouveau sur le symbole de crayon situé à côté du nom de votre lampe sur pied pour accéder aux options suivantes :

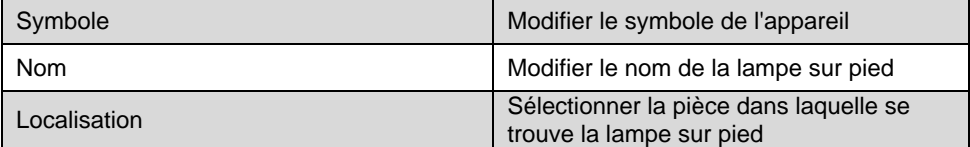

## <span id="page-42-0"></span>**Commande vocale**

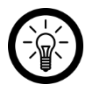

### *NOTE :*

L'aperçu général de l'application vous indique la façon dont connecter votre *lampe sur pied avec Amazon Alexa ou Google Assistant. Vous trouverez celui-ci sous l'adresse www.pearl.fr/support/notices. Dans le champ de recherche, saisissez simplement la référence de l'article : ZX7128 ou ZX7129.*

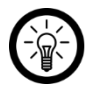

### *NOTE :*

*L'utilisation des commandes vocales nécessite un appareil compatible Amazon Alexa (par ex. ZX1660, Amazon Echo Dot ou Amazon Echo) ainsi qu'un compte Amazon.*

*L'utilisation de Google Home nécessite soit l'enceinte correspondante (par ex. Google Home, Google Home Max ou Google Home Mini) soit le service pour appareils mobiles Google Assistant, ainsi qu'un compte Google.*

### <span id="page-42-1"></span>**1. Commande vocale**

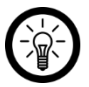

### *NOTE :*

*Dans la liste, l'appareil a été nommé XXX dans l'application ELESION. Remplacez-le par le nom d'appareil que vous avez saisi dans l'application ELESION. Les pourcentages sont donnés à titre d'exemple ; vous pouvez les remplacer par les valeurs de votre choix.*

### <span id="page-42-2"></span>**1.1 Amazon Alexa**

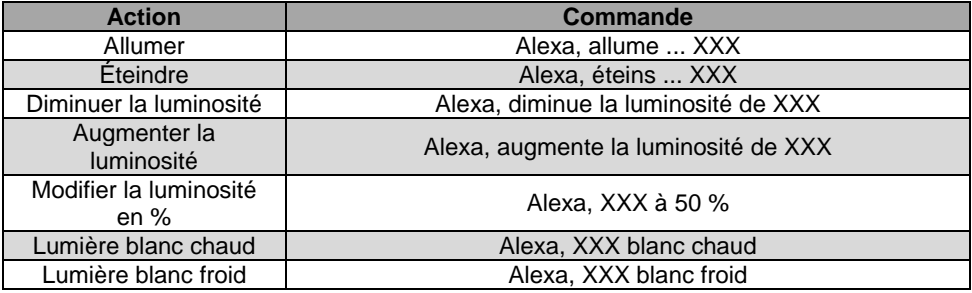

### <span id="page-42-3"></span>**1.2 Google Assistant**

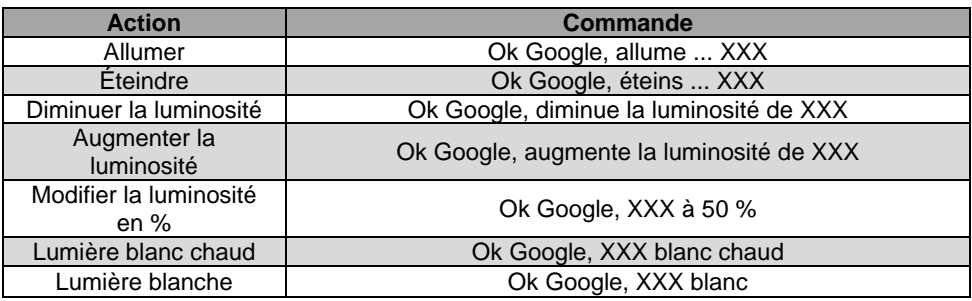

### <span id="page-43-0"></span>**Protection des données**

Avant de transférer l'appareil à un tiers, de le faire réparer ou même de le renvoyer, tenez compte des points suivants :

- Supprimez toutes les données.
- Supprimez l'appareil de l'application.

L'application décrit les raisons pour lesquelles certaines données personnelles ou autorisations sont requises pour l'enregistrement.

## <span id="page-43-1"></span>**Supprimer un compte de l'application**

- 1. Ouvrez l'**onglet Profil**.
- 2. Appuyez en haut à droite de l'écran sur le symbole de réglage  $\circledcirc$ .
- 3. Appuyez sur l'élément de menu **Compte et sécurité**.
- 4. Appuyez sur l'élément de menu **Désactiver le compte**.
- 5. Lisez attentivement le message d'informations. Confirmez le processus en appuyant sur **Confirm (Android) ou Confirmer (iOS)**.
- 6. Appuyez ensuite sur **OK** puis **Confirmer**.
- 7. Vous êtes alors automatiquement déconnecté. Votre compte est définitivement supprimé à l'heure indiquée sur l'écran d'information.

# <span id="page-44-0"></span>**Caractéristiques techniques**

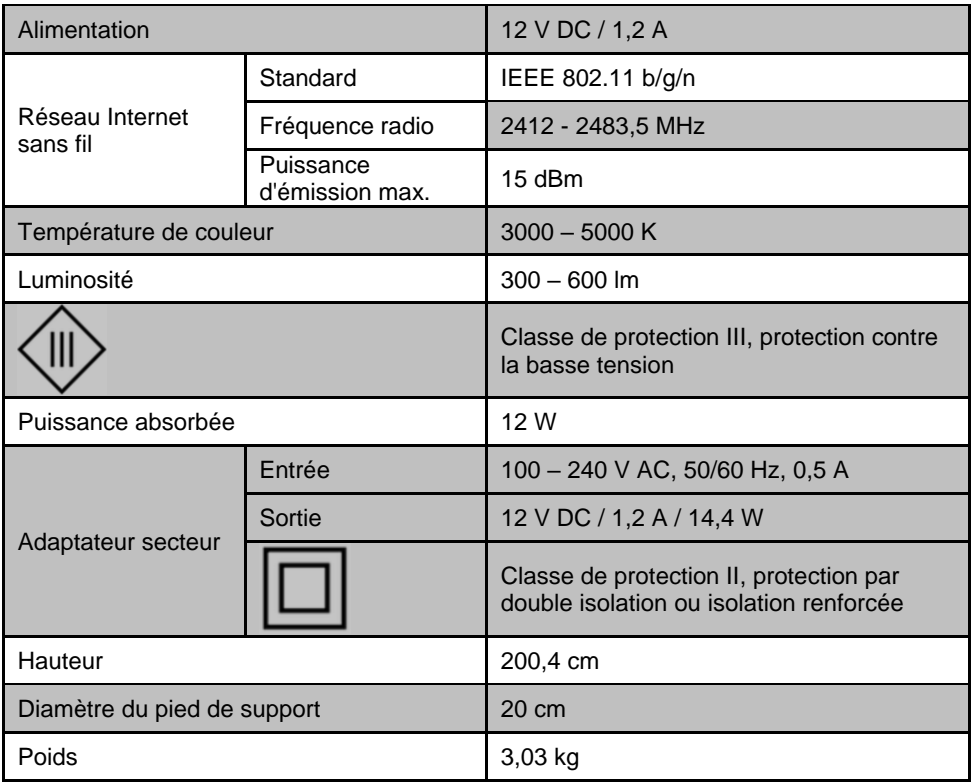

## <span id="page-45-0"></span>**Contrat de licence logiciel libre**

Ce produit contient un logiciel distribué entièrement ou partiellement sous licence publique générale GNU, Version 2 (GPL). Vous trouverez ci-après l'intégralité de la version actuelle de ce texte de licence. Puisqu'il s'agit d'un logiciel libre de droits, ses développeurs déclinent toute responsabilité en cas de dégâts ou dommages (physiques ou moraux) dus à une mauvaise utilisation. Veuillez noter que la garantie du matériel n'est bien entendu pas concernée. Si vous avez des questions, n'hésitez pas à nous contacter. Pour cela, rendezvous sur https://www.pearl.fr.

#### **Avertissement**

Ce contrat est une licence de logiciel libre issue d'une concertation entre ses auteurs afin que le respect de deux grands principes préside à sa rédaction :

\* d'une part, le respect des principes de diffusion des logiciels libres : accès au code source, droits étendus conférés aux utilisateurs,

\* d'autre part, la désignation d'un droit applicable, le droit français, auquel elle est conforme, tant au regard du droit de la responsabilité civile que du droit de la propriété intellectuelle et de la protection qu'il offre aux auteurs et titulaires des droits patrimoniaux sur un logiciel.

Les auteurs de la licence CeCILL (pour Ce[a] C[nrs] I[nria] L[ogiciel] L[ibre]) sont :

Commissariat à l'Énergie Atomique - CEA, établissement public de recherche à caractère scientifique, technique et industriel, dont le siège est situé 25 rue Leblanc, immeuble Le Ponant D, 75015 Paris.

Centre National de la Recherche Scientifique - CNRS, établissement public à caractère scientifique et technologique, dont le siège est situé 3 rue Michel-Ange, 75794 Paris cedex 16.

Institut National de Recherche en Informatique et en Automatique - INRIA, établissement public à caractère scientifique et technologique, dont le siège est situé Domaine de Voluceau, Rocquencourt, BP 105, 78153 Le Chesnay cedex.

#### **Préambule**

Ce contrat est une licence de logiciel libre dont l'objectif est de conférer aux utilisateurs la liberté de modification et de redistribution du logiciel régi par cette licence dans le cadre d'un modèle de diffusion en logiciel libre.

L'exercice de ces libertés est assorti de certains devoirs à la charge des utilisateurs afin de préserver ce statut au cours des redistributions ultérieures.

L'accessibilité au code source et les droits de copie, de modification et de redistribution qui en découlent ont pour contrepartie de n'offrir aux utilisateurs qu'une garantie limitée et de ne faire peser sur l'auteur du logiciel, le titulaire des droits patrimoniaux et les concédants successifs qu'une responsabilité restreinte.

A cet égard l'attention de l'utilisateur est attirée sur les risques associés au chargement, à l'utilisation, à la modification et/ou au développement et à la reproduction du logiciel par l'utilisateur étant donné sa spécificité de logiciel libre, qui peut le rendre complexe à manipuler et qui le réserve donc à des développeurs ou des professionnels avertis possédant des connaissances informatiques approfondies. Les utilisateurs sont donc invités à charger et tester l'adéquation du logiciel à leurs besoins dans des conditions permettant d'assurer la sécurité de leurs systèmes et/ou de leurs données et, plus

généralement, à l'utiliser et l'exploiter dans les mêmes conditions de sécurité. Ce contrat peut être reproduit et diffusé librement, sous réserve de le conserver en l'état, sans ajout ni suppression de clauses.

Ce contrat est susceptible de s'appliquer à tout logiciel dont le titulaire des droits patrimoniaux décide de soumettre l'exploitation aux dispositions qu'il contient.

Article 1 - DÉFINITIONS

Dans ce contrat, les termes suivants, lorsqu'ils seront écrits avec une lettre capitale, auront la signification suivante :

Contrat : désigne le présent contrat de licence, ses éventuelles versions postérieures et annexes.

Logiciel : désigne le logiciel sous sa forme de Code Objet et/ou de Code Source et le cas échéant sa documentation, dans leur état au moment de l'acceptation du Contrat par le Licencié.

Logiciel Initial : désigne le Logiciel sous sa forme de Code Source et éventuellement de Code Objet et le cas échéant sa documentation, dans leur état au moment de leur première diffusion sous les termes du Contrat.

Logiciel Modifié : désigne le Logiciel modifié par au moins une Contribution.

Code Source : désigne l'ensemble des instructions et des lignes de programme du Logiciel et auquel l'accès est nécessaire en vue de modifier le Logiciel.

Code Objet : désigne les fichiers binaires issus de la compilation du Code Source.

Titulaire : désigne le ou les détenteurs des droits patrimoniaux d'auteur sur le Logiciel Initial.

Licencié : désigne le ou les utilisateurs du Logiciel ayant accepté le Contrat.

Contributeur : désigne le Licencié auteur d'au moins une Contribution.

Concédant : désigne le Titulaire ou toute personne physique ou morale distribuant le Logiciel sous le Contrat.

Contribution : désigne l'ensemble des modifications, corrections, traductions, adaptations et/ou nouvelles fonctionnalités intégrées dans le Logiciel par tout Contributeur, ainsi que tout Module Interne.

Module : désigne un ensemble de fichiers sources y compris leur documentation qui permet de réaliser des fonctionnalités ou services supplémentaires à ceux fournis par le Logiciel.

Module Externe : désigne tout Module, non dérivé du Logiciel, tel que ce Module et le Logiciel s'exécutent dans des espaces d'adressage différents, l'un appelant l'autre au moment de leur exécution.

Module Interne : désigne tout Module lié au Logiciel de telle sorte qu'ils s'exécutent dans le même espace d'adressage.

GNU GPL : désigne la GNU General Public License dans sa version 2 ou toute version ultérieure, telle que publiée par Free Software Foundation Inc.

Parties : désigne collectivement le Licencié et le Concédant.

Ces termes s'entendent au singulier comme au pluriel.

Article 2 - OBJFT

Le Contrat a pour objet la concession par le Concédant au Licencié d'une licence non exclusive, cessible et mondiale du Logiciel telle que définie ci-après à l'article 5 pour toute la durée de protection des droits portant sur ce Logiciel.

#### Article 3 - ACCEPTATION

3.1 L'acceptation par le Licencié des termes du Contrat est réputée acquise du fait du premier des faits suivants :

\* (i) le chargement du Logiciel par tout moyen notamment par téléchargement à partir d'un serveur distant ou par chargement à partir d'un support physique;

\* (ii) le premier exercice par le Licencié de l'un quelconque des droits concédés par le Contrat.

3.2 Un exemplaire du Contrat, contenant notamment un avertissement relatif aux spécificités du Logiciel, à la restriction de garantie et à la limitation à un usage par des utilisateurs expérimentés a été mis à disposition du Licencié préalablement à son acceptation telle que définie à l'article 3.1 ci-dessus et le Licencié reconnaît en avoir pris connaissance.

### Article 4 - ENTRÉE EN VIGUEUR ET DURÉE

### 4.1 ENTRÉE EN VIGUEUR

Le Contrat entre en vigueur à la date de son acceptation par le Licencié telle que définie en 3.1.

#### 4.2 DURÉE

Le Contrat produira ses effets pendant toute la durée légale de protection des droits patrimoniaux portant sur le Logiciel.

#### Article 5 - ÉTENDUE DES DROITS CONCÉDÉS

Le Concédant concède au Licencié, qui accepte, les droits suivants sur le Logiciel pour toutes destinations et pour la durée du Contrat dans les conditions ci-après détaillées.

Par ailleurs, si le Concédant détient ou venait à détenir un ou plusieurs brevets d'invention protégeant tout ou partie des fonctionnalités du Logiciel ou de ses composants, il s'engage à ne pas opposer les éventuels droits conférés par ces brevets aux Licenciés successifs qui utiliseraient, exploiteraient ou modifieraient le Logiciel. En cas de cession de ces brevets, le Concédant s'engage à faire reprendre les obligations du présent alinéa aux cessionnaires.

#### 5.1 DROIT D'UTILISATION

Le Licencié est autorisé à utiliser le Logiciel, sans restriction quant aux domaines d'application, étant ci-après précisé que cela comporte :

1. la reproduction permanente ou provisoire du Logiciel en tout ou partie par tout moyen et sous toute forme.

2. le chargement, l'affichage, l'exécution, ou le stockage du Logiciel sur tout support.

3. la possibilité d'en observer, d'en étudier, ou d'en tester le fonctionnement afin de déterminer les idées et principes qui sont à la base de n'importe quel élément de ce Logiciel; et ceci, lorsque le Licencié effectue toute opération de chargement, d'affichage, d'exécution, de transmission ou de stockage du Logiciel qu'il est en droit d'effectuer en vertu du Contrat.

**FR**

#### 5.2 DROIT D'APPORTER DES CONTRIBUTIONS

Le droit d'apporter des Contributions comporte le droit de traduire, d'adapter, d'arranger ou d'apporter toute autre modification au Logiciel et le droit de reproduire le logiciel en résultant. Le Licencié est autorisé à apporter toute Contribution au Logiciel sous réserve de mentionner, de façon explicite, son nom en tant qu'auteur de cette Contribution et la date de création de celle-ci.

#### 5.3 DROIT DE DISTRIBUTION

Le droit de distribution comporte notamment le droit de diffuser, de transmettre et de communiquer le Logiciel au public sur tout support et par tout moyen ainsi que le droit de mettre sur le marché à titre onéreux ou gratuit, un ou des exemplaires du Logiciel par tout procédé. Le Licencié est autorisé à distribuer des copies du Logiciel, modifié ou non, à des tiers dans les conditions ci-après détaillées.

#### 5.3.1 DISTRIBUTION DU LOGICIEL SANS MODIFICATION

Le Licencié est autorisé à distribuer des copies conformes du Logiciel, sous forme de Code Source ou de Code Objet, à condition que cette distribution respecte les dispositions du Contrat dans leur totalité et soit accompagnée :

1. d'un exemplaire du Contrat,

2. d'un avertissement relatif à la restriction de garantie et de responsabilité du Concédant telle que prévue aux articles 8 et 9,et que, dans le cas où seul le Code Objet du Logiciel est redistribué, le Licencié permette aux futurs Licenciés d'accéder facilement au Code Source complet du Logiciel en indiquant les modalités d'accès, étant entendu que le coût additionnel d'acquisition du Code Source ne devra pas excéder le simple coût de transfert des données.

#### 5.3.2 DISTRIBUTION DU LOGICIEL MODIFIÉ

Lorsque le Licencié apporte une Contribution au Logiciel, les conditions de distribution du Logiciel Modifié en résultant sont alors soumises à l'intégralité des dispositions du Contrat. Le Licencié est autorisé à distribuer le Logiciel Modifié, sous forme de code source ou de code objet, à condition que cette distribution respecte les dispositions du Contrat dans leur totalité et soit accompagnée :

1. d'un exemplaire du Contrat,

2. d'un avertissement relatif à la restriction de garantie et de responsabilité du Concédant telle que prévue aux articles 8 et 9,et que, dans le cas où seul le code objet du Logiciel Modifié est redistribué, le Licencié permette aux futurs Licenciés d'accéder facilement au code source complet du Logiciel Modifié en indiquant les modalités d'accès, étant entendu que le coût additionnel d'acquisition du code source ne devra pas excéder le simple coût de transfert des données.

#### 5.3.3 DISTRIBUTION DES MODULES EXTERNES

Lorsque le Licencié a développé un Module Externe les conditions du Contrat ne s'appliquent pas à ce Module Externe, qui peut être distribué sous un contrat de licence différent.

#### 5.3.4 COMPATIBILITÉ AVEC LA LICENCE GNU GPL

Le Licencié peut inclure un code soumis aux dispositions d'une des versions de la licence GNU GPL dans le Logiciel modifié ou non et distribuer l'ensemble sous les conditions de la même version de la licence GNU GPL.

Le Licencié peut inclure le Logiciel modifié ou non dans un code soumis aux dispositions d'une des versions de la licence GNU GPL et distribuer l'ensemble sous les conditions de la même version de la licence GNU GPL.

> Article 6 - PROPRIÉTÉ INTELLECTUELLE 6.1 SUR LE LOGICIEL INITIAL

Le Titulaire est détenteur des droits patrimoniaux sur le Logiciel Initial. Toute utilisation du Logiciel Initial est soumise au respect des conditions dans lesquelles le Titulaire a choisi de diffuser son œuvre et nul autre n'a la faculté de modifier les conditions de diffusion de ce Logiciel Initial. Le Titulaire s'engage à ce que le Logiciel Initial reste au moins régi par le Contrat et ce, pour la durée visée à l'article 4.2.

### 6.2 SUR LES CONTRIBUTIONS

Le Licencié qui a développé une Contribution est titulaire sur celle-ci des droits de propriété intellectuelle dans les conditions définies par la législation applicable.

#### 6.3 SUR LES MODULES EXTERNES

Le Licencié qui a développé un Module Externe est titulaire sur celui-ci des droits de propriété intellectuelle dans les conditions définies par la législation applicable et reste libre du choix du contrat régissant sa diffusion.

#### 6.4 DISPOSITIONS COMMUNES

Le Licencié s'engage expressément :

1. à ne pas supprimer ou modifier de quelque manière que ce soit les mentions de propriété intellectuelle apposées sur le Logiciel;

2. à reproduire à l'identique lesdites mentions de propriété intellectuelle sur les copies du Logiciel modifié ou non.

Le Licencié s'engage à ne pas porter atteinte, directement ou indirectement, aux droits de propriété intellectuelle du Titulaire et/ou des Contributeurs sur le Logiciel et à prendre, le cas échéant, à l'égard de son personnel toutes les mesures nécessaires pour assurer le respect des dits droits de propriété intellectuelle du Titulaire et/ou des Contributeurs.

### Article 7 - SERVICES ASSOCIÉS

7.1 Le Contrat n'oblige en aucun cas le Concédant à la réalisation de prestations d'assistance technique ou de maintenance du Logiciel. Cependant le Concédant reste libre de proposer ce type de services. Les termes et conditions d'une telle assistance technique et/ou d'une telle maintenance seront alors déterminés dans un acte séparé. Ces actes de maintenance et/ou assistance technique n'engageront que la seule responsabilité du Concédant qui les propose.

7.2 De même, tout Concédant est libre de proposer, sous sa seule responsabilité, à ses licenciés une garantie, qui n'engagera que lui, lors de la redistribution du Logiciel et/ou du Logiciel Modifié et ce, dans les conditions qu'il souhaite. Cette garantie et les modalités financières de son application feront l'objet d'un acte séparé entre le Concédant et le Licencié.

### Article 8 - RESPONSABILITÉ

8.1 Sous réserve des dispositions de l'article 8.2, le Licencié a la faculté, sous réserve de prouver la faute du Concédant concerné, de solliciter la réparation du préjudice direct qu'il subirait du fait du Logiciel et dont il apportera la preuve.

8.2 La responsabilité du Concédant est limitée aux engagements pris en application du Contrat et ne saurait être engagée en raison notamment :

(i) des dommages dus à l'inexécution, totale ou partielle, de ses obligations par le Licencié, (ii) des dommages directs ou indirects découlant de l'utilisation ou des performances du Logiciel subis par le Licencié et (iii) plus généralement d'un quelconque dommage indirect. En particulier, les Parties conviennent expressément que tout préjudice financier ou commercial (par exemple perte de données, perte de bénéfices, perte d'exploitation, perte de clientèle ou de commandes, manque à gagner, trouble commercial quelconque) ou toute action dirigée contre le Licencié par un tiers, constitue un dommage indirect et n'ouvre pas droit à réparation par le Concédant.

#### Article 9 - GARANTIE

9.1 Le Licencié reconnaît que l'état actuel des connaissances scientifiques et techniques au moment de la mise en circulation du Logiciel ne permet pas d'en tester et d'en vérifier toutes les utilisations ni de détecter l'existence d'éventuels défauts. L'attention du Licencié a été attirée sur ce point sur les risques associés au chargement, à l'utilisation, la modification et/ou au développement et à la reproduction du Logiciel qui sont réservés à des utilisateurs avertis. Il relève de la responsabilité du Licencié de contrôler, par tous moyens, l'adéquation du produit à ses besoins, son bon fonctionnement et de s'assurer qu'il ne causera pas de dommages aux personnes et aux biens.

9.2 Le Concédant déclare de bonne foi être en droit de concéder l'ensemble des droits attachés au Logiciel (comprenant notamment les droits visés à l'article 5).

9.3 Le Licencié reconnaît que le Logiciel est fourni "en l'état" par le Concédant sans autre garantie, expresse ou tacite, que celle prévue à l'article 9.2 et notamment sans aucune garantie sur sa valeur commerciale, son caractère sécurisé, innovant ou pertinent. En particulier, le Concédant ne garantit pas que le Logiciel est exempt d'erreur, qu'il fonctionnera sans interruption, qu'il sera compatible avec l'équipement du Licencié et sa configuration logicielle ni qu'il remplira les besoins du Licencié.

9.4 Le Concédant ne garantit pas, de manière expresse ou tacite, que le Logiciel ne porte pas atteinte à un quelconque droit de propriété intellectuelle d'un tiers portant sur un brevet, un logiciel ou sur tout autre droit de propriété. Ainsi, le Concédant exclut toute garantie au profit du Licencié contre les actions en contrefaçon qui pourraient être diligentées au titre de l'utilisation, de la modification, et de la redistribution du Logiciel. Néanmoins, si de telles actions sont exercées contre le Licencié, le Concédant lui apportera son aide technique et juridique pour sa défense. Cette aide technique et juridique est déterminée au cas par cas entre le Concédant concerné et le Licencié dans le cadre d'un protocole d'accord. Le Concédant dégage toute responsabilité quant à l'utilisation de la dénomination du Logiciel par le Licencié. Aucune garantie n'est apportée quant à l'existence de droits antérieurs sur le nom du Logiciel et sur l'existence d'une marque.

#### Article 10 - RÉSILIATION

10.1 En cas de manquement par le Licencié aux obligations mises à sa charge par le Contrat, le Concédant pourra résilier de plein droit le Contrat trente (30) jours après notification adressée au Licencié et restée sans effet.

10.2 Le Licencié dont le Contrat est résilié n'est plus autorisé à utiliser, modifier ou distribuer le Logiciel. Cependant, toutes les licences qu'il aura concédées antérieurement à la résiliation du Contrat resteront valides sous réserve qu'elles aient été effectuées en

conformité avec le Contrat.

#### Article 11 - DISPOSITIONS DIVERSES

11.1 CAUSE EXTÉRIEURE

Aucune des Parties ne sera responsable d'un retard ou d'une défaillance d'exécution du Contrat qui serait dû à un cas de force majeure, un cas fortuit ou une cause extérieure, telle que, notamment, le mauvais fonctionnement ou les interruptions du réseau électrique ou de télécommunication, la paralysie du réseau liée à une attaque informatique, l'intervention des autorités gouvernementales, les catastrophes naturelles, les dégâts des eaux, les tremblements de terre, le feu, les explosions, les grèves et les conflits sociaux, l'état de guerre...

11.2 Le fait, par l'une ou l'autre des Parties, d'omettre en une ou plusieurs occasions de se prévaloir d'une ou plusieurs dispositions du Contrat, ne pourra en aucun cas impliquer renonciation par la Partie intéressée à s'en prévaloir ultérieurement.

11.3 Le Contrat annule et remplace toute convention antérieure, écrite ou orale, entre les Parties sur le même objet et constitue l'accord entier entre les Parties sur cet objet. Aucune addition ou modification aux termes du Contrat n'aura d'effet à l'égard des Parties à moins d'être faite par écrit et signée par leurs représentants dûment habilités.

11.4 Dans l'hypothèse où une ou plusieurs des dispositions du Contrat s'avèrerait contraire à une loi ou à un texte applicable, existants ou futurs, cette loi ou ce texte prévaudrait, et les Parties feraient les amendements nécessaires pour se conformer à cette loi ou à ce texte. Toutes les autres dispositions resteront en vigueur. De même, la nullité, pour quelque raison que ce soit, d'une des dispositions du Contrat ne saurait entraîner la nullité de l'ensemble du Contrat.

#### 11.5 LANGUE

Le Contrat est rédigé en langue française et en langue anglaise, ces deux versions faisant également foi.

#### Article 12 - NOUVELLES VERSIONS DU CONTRAT

12.1 Toute personne est autorisée à copier et distribuer des copies de ce Contrat.

12.2 Afin d'en préserver la cohérence, le texte du Contrat est protégé et ne peut être modifié que par les auteurs de la licence, lesquels se réservent le droit de publier périodiquement des mises à jour ou de nouvelles versions du Contrat, qui posséderont chacune un numéro distinct. Ces versions ultérieures seront susceptibles de prendre en compte de nouvelles problématiques rencontrées par les logiciels libres.

12.3 Tout Logiciel diffusé sous une version donnée du Contrat ne pourra faire l'objet d'une diffusion ultérieure que sous la même version du Contrat ou une version postérieure, sous réserve des dispositions de l'article 5.3.4.

#### Article 13 - LOI APPLICABLE ET COMPÉTENCE TERRITORIALE

13.1 Le Contrat est régi par la loi française. Les Parties conviennent de tenter de régler à l'amiable les différends ou litiges qui viendraient à se produire par suite ou à l'occasion du Contrat.

13.2 A défaut d'accord amiable dans un délai de deux (2) mois à compter de leur survenance et sauf situation relevant d'une procédure d'urgence, les différends ou litiges seront portés par la Partie la plus diligente devant les Tribunaux compétents de Paris.

Version 2.0 du 2006-09-05

**FR**

PEARL.GmbH | PEARL-Straße 1–3 | D-79426 Buggingen Service commercial PEARL France : 0033 (0) 3 88 58 02 02 © REV2 – 17.01.2022 – JvdH/CR//TS